## CAPÍTULO 4: PEDIDOS

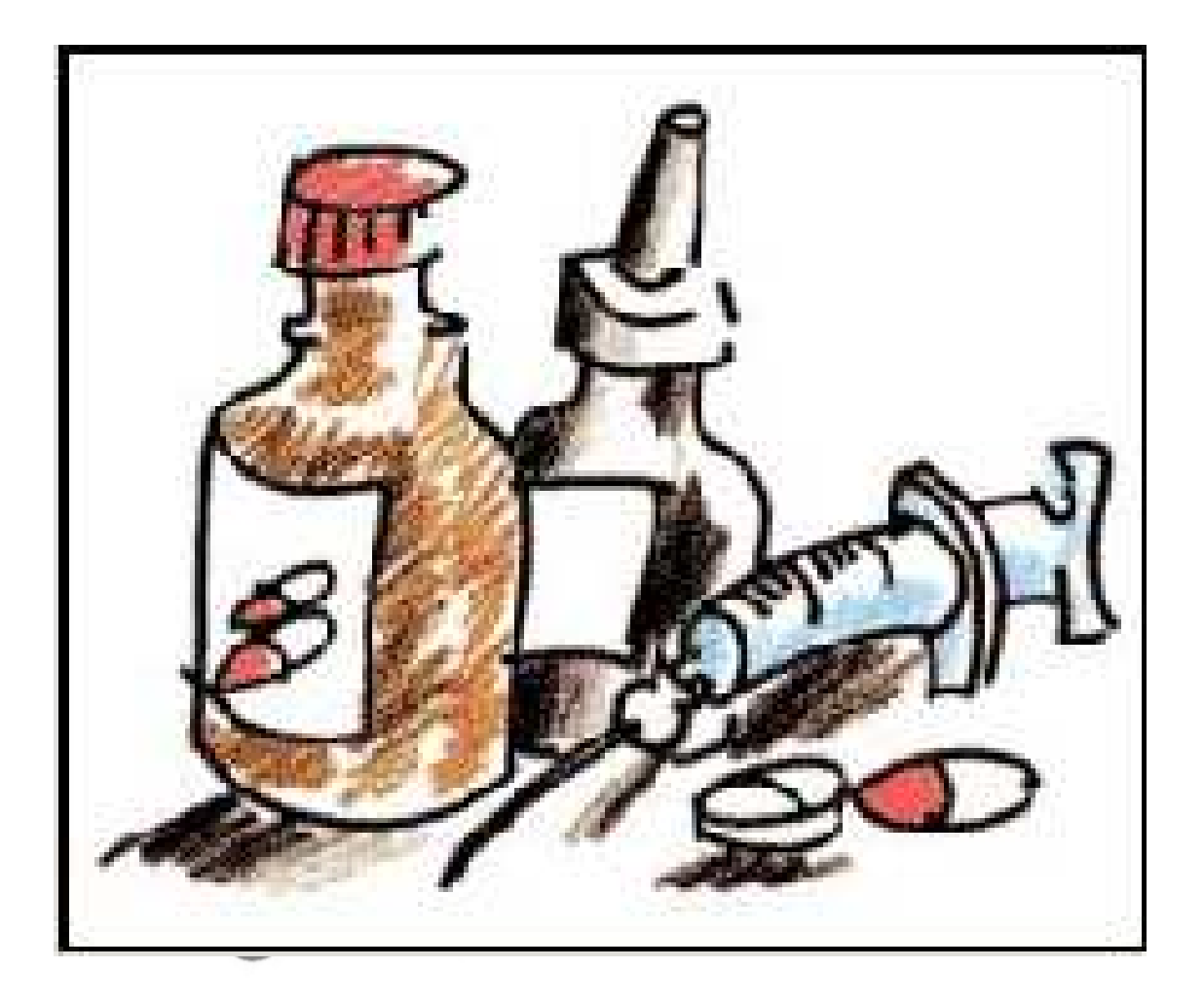

 **"La constancia es la virtud por la que todas las cosas dan su fruto" Arturo Graf. Escritor y poeta italiano.** 

## CAPÍTULO 4: PEDIDOS

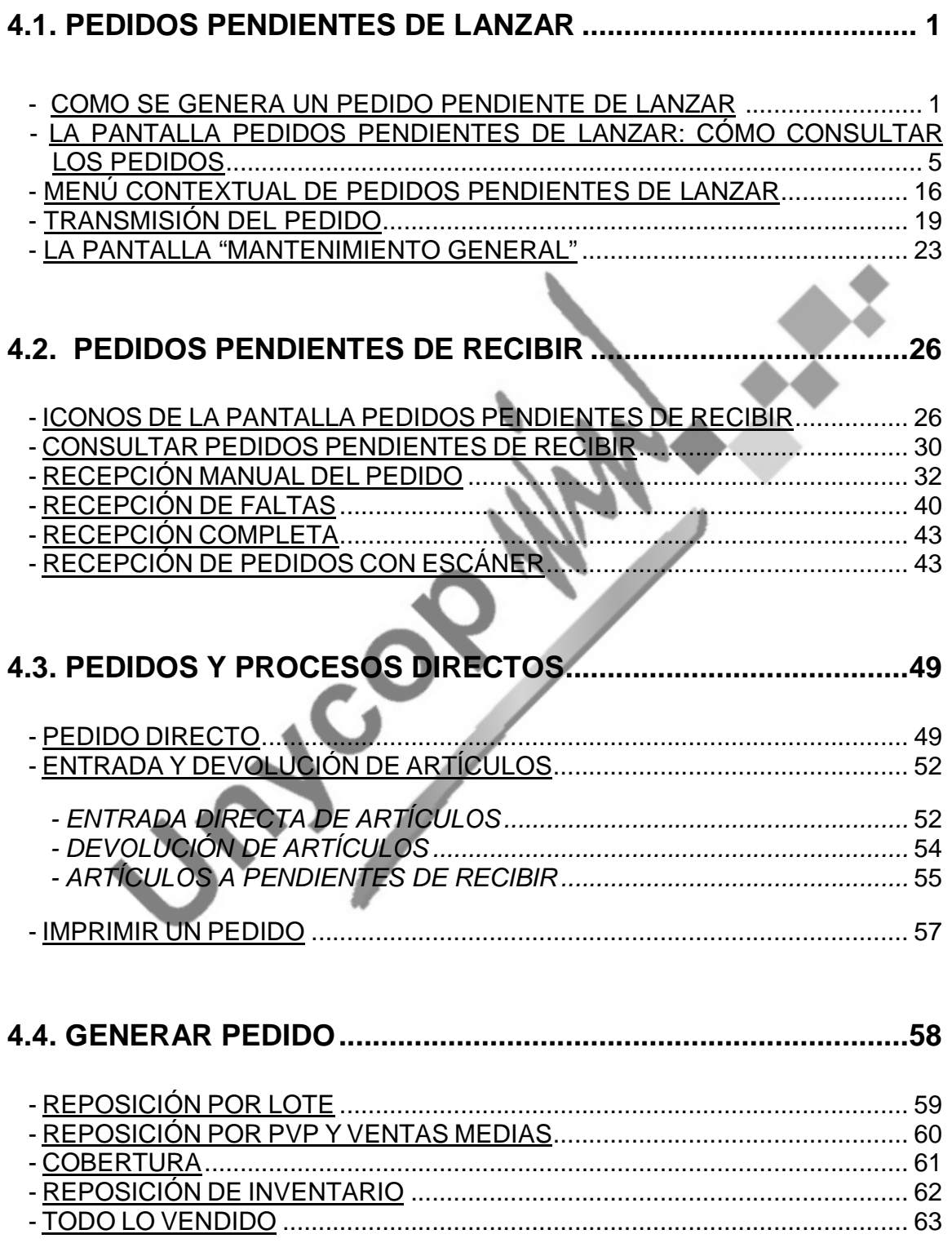

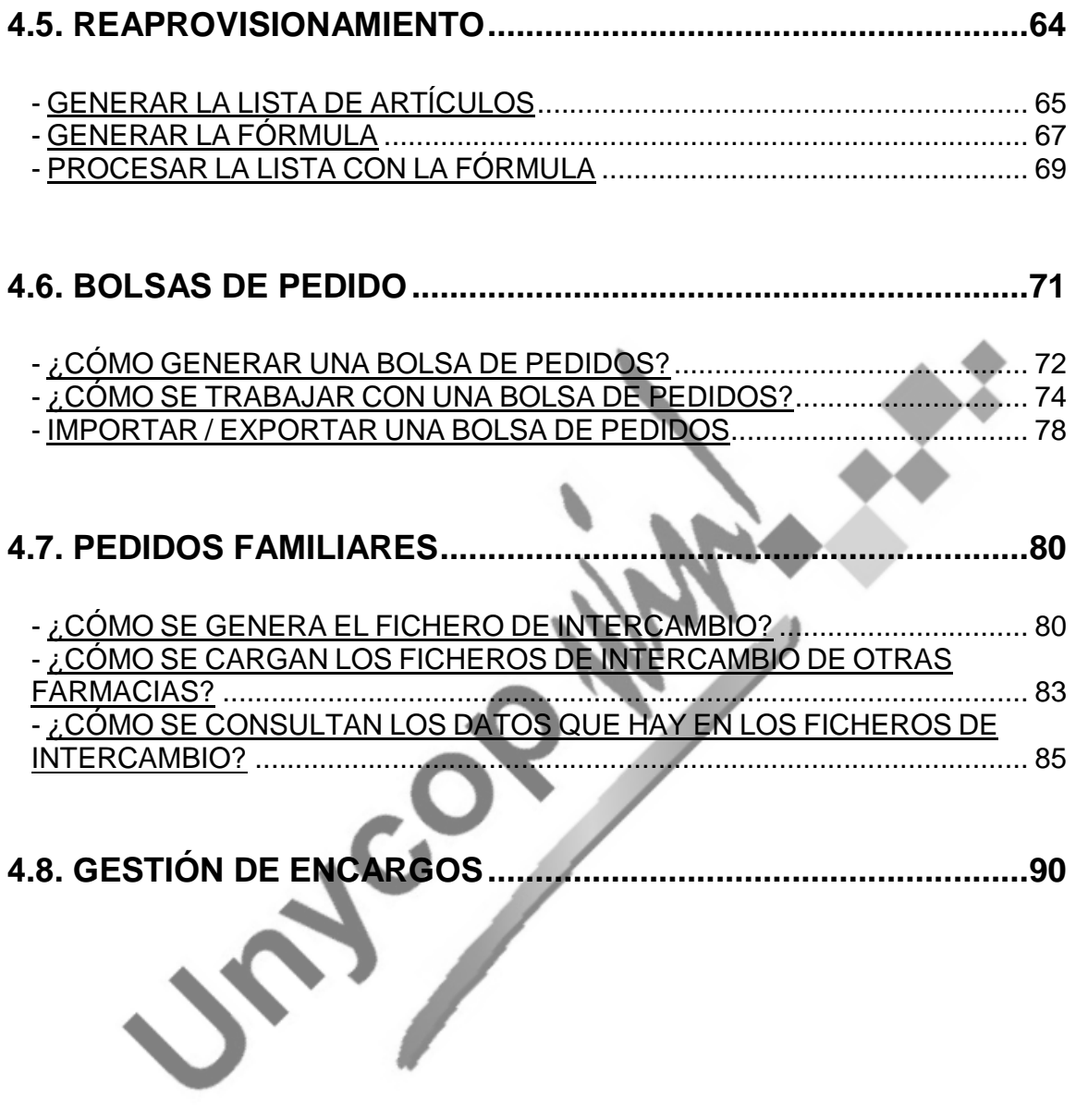

Unycop Win

#### **4.1. PEDIDOS PENDIENTES DE LANZAR**

Para trabajar con las diferentes opciones de pedidos, tenemos que acceder a la segunda opción de la "barra menú", **2 Pedidos** haciendo **"clic"** sobre ella o pulsando **<Alt+2>**. La primera opción que nos encontramos es "Pendientes de Lanzar".

La opción "Pedidos Pendientes de Lanzar" también tiene un icono de acceso directo en la "barra superior de iconos".

#### CÓMO SE GENERA UN PEDIDO PENDIENTE DE LANZAR

Como vimos en el Capítulo 1 de este Manual en el apartado Configuración del Punto de Venta, a través de la opción "Gestión de Stocks" podemos definir cómo queremos pedir con Unycop Win.

Por defecto, en la aplicación tenemos marcado **"Por Ficha de Artículo"**, es decir, la aplicación pedirá cuando las existencias estén por debajo del mínimo que aparece reflejado en la ficha. Si marcamos **"Por Acto de Venta"**, todos los artículos que se vendan pasarán a Pedidos Pendiente de Lanzar con la cantidad de la venta, no se tendrán en cuenta los datos de la Ficha del Artículo.

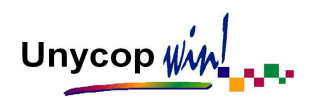

Por lo tanto, si tenemos marcado "Por Ficha de Artículo" este proceso estará estrechamente relacionado con la Ficha. Debemos tener en cuenta los campos "Unidades", "Tipo de Pedido" y "Proveedor" que detallaremos a continuación.

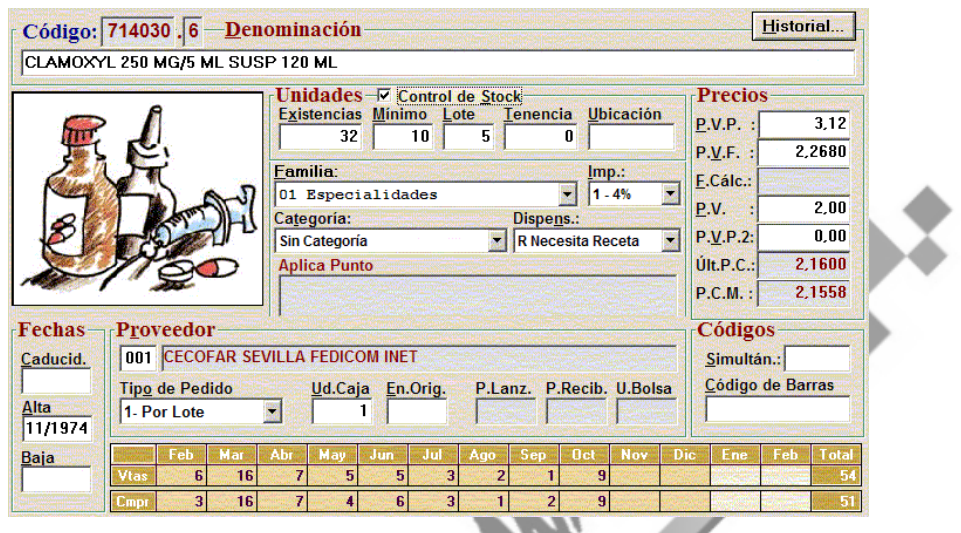

- **UNIDADES:** Cada vez que vendemos un artículo, disminuyen las existencias. La aplicación comprueba si son menores que el **Mínimo** (cantidad mínima de artículos que debemos tener), si no es así, no se generará pedido alguno. Si las existencias son menores que el mínimo establecido en la Ficha, el artículo pasa a Pendiente de Lanzar con la cantidad especificada en el campo **Lote** (cantidad que se pedirá cuando las existencias del artículo queden por debajo del mínimo).

Por ejemplo, en la Ficha del Artículo que tenemos en la pantalla anterior, las existencias actuales son de 32 unidades y el mínimo 10, en este caso, no se generará ningún pedido puesto que las existencias son superiores al mínimo.

Unycop WM

Cuando las existencias sean menores de 10 unidades el artículo pasará a Pedidos Pendientes de Lanzar.

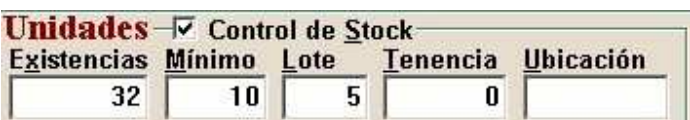

- **TIPO DE PEDIDO:** En este campo de la Ficha nos encontramos con 4 opciones:

> **Tipo de Pedido** 1- Por Lote 0- No Pedir 1- Por Lote 2- Por Máximo 3. Cód. Transmisión

**0** – **No Pedir:** Significa que el artículo no se pide nunca (aunque se venda y queden las existencias por debajo del mínimo).

**1** – **Por Lote:** Significa que siempre se van a pedir múltiplos de lotes completos para asegurarnos que las existencias sean mayores que el mínimo. En el ejemplo anterior si las existencias estuvieran en 2 unidades, es decir por debajo del mínimo que está en 10, la aplicación pediría 2 lotes completos de 5 unidades.

**2 – Por Máximo:** Significa que si con un lote no se alcanza el mínimo se añadirán las unidades necesarias para ello, en lugar de otro lote completo. (En el ejemplo anterior se pedirían 8 unidades, un lote mas 3 unidades sueltas que harían falta para alcanzar el mínimo).

Unycop Win

**3 – Cód. Transmisión:** Sirve para las fichas que se dan de alta con un código especial de pedido (pedido volumen, DVC...). Si la Ficha de ese artículo tiene definido este tipo de pedido, éste nunca pasará al proveedor de faltas y no se podrá enviar por error.

Por último, es conveniente saber que los artículos vendidos se piden en caso de ser necesario al proveedor indicado en el campo "Proveedor" de la Ficha de Artículo, a no ser que configuremos la aplicación (Ver Capítulo 1, Configuración Punto de Venta.) para que se establezca un Proveedor Fijo para todos los artículos, al cual se pedirán independientemente del que figure en la Ficha de Artículo.

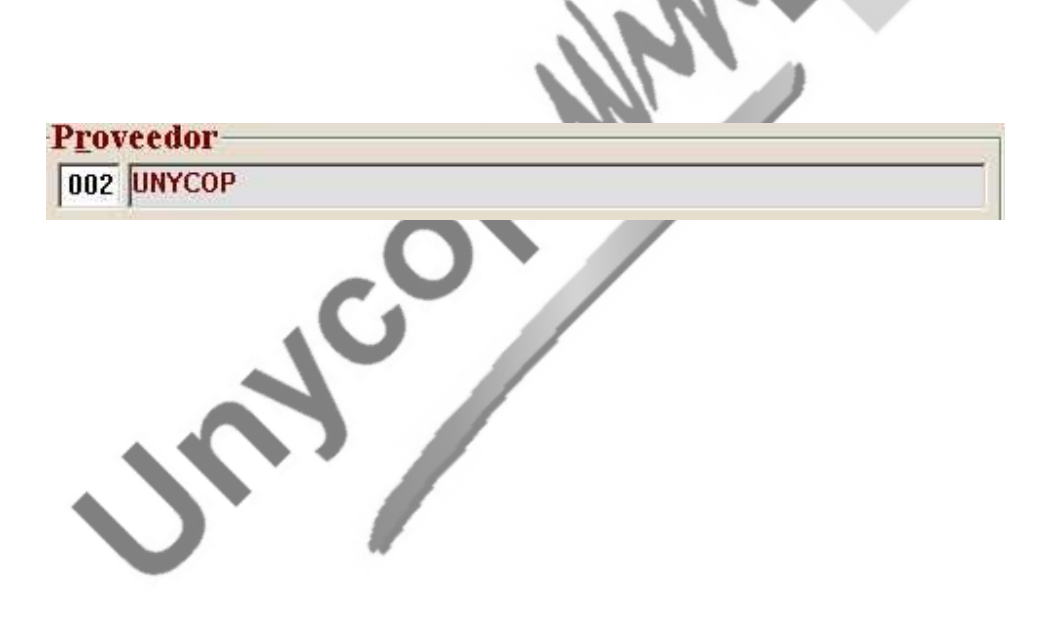

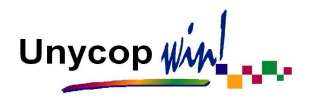

### LA PANTALLA PEDIDOS PENDIENTES DE LANZAR: CÓMO CONSULTAR LOS PEDIDOS

Cuando activamos el icono Pedidos Pendientes de Lanzar [F1 o la segunda opción de la "barra menú", **2 Pedidos** haciendo **"clic"** sobre ella o pulsando **<Alt+2>**. Accedemos a la siguiente pantalla:

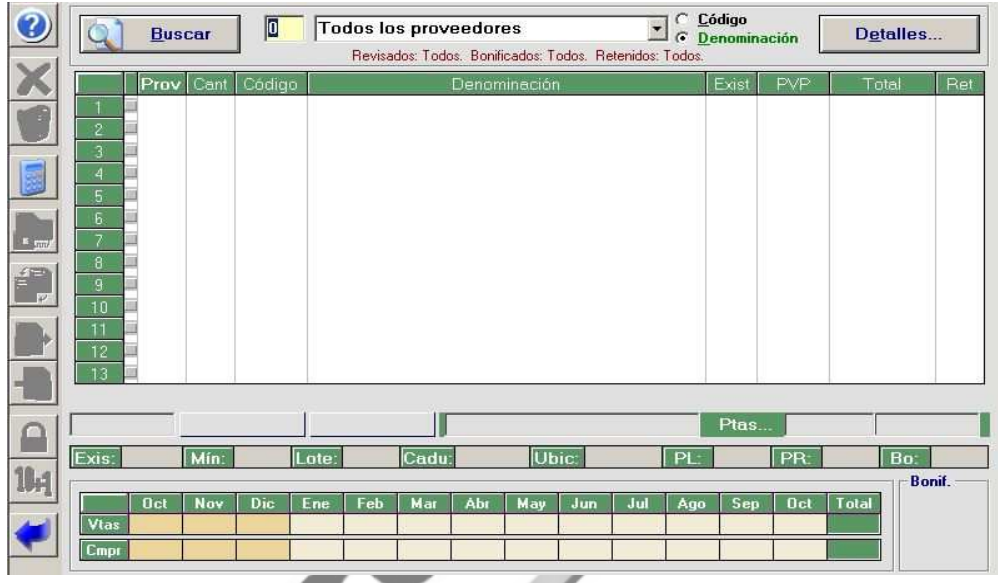

Observamos que el cursor se coloca en el campo "Proveedores", en este campo tenemos que indicar el código del Proveedor cuyo pedido queremos consultar o seleccionar "Todos los Proveedores".

Si no sabemos el código del Proveedor lo podemos consultar, pulsando **<F3>**, **<Ctrl+0>** o activando el icono "Ayuda de Búsqueda".

Una vez seleccionado el Proveedor, haciendo **"clic"** en el botón **Buscar** aparecerá en la pantalla el Pedido Pendiente de Lanzar del Proveedor seleccionado:

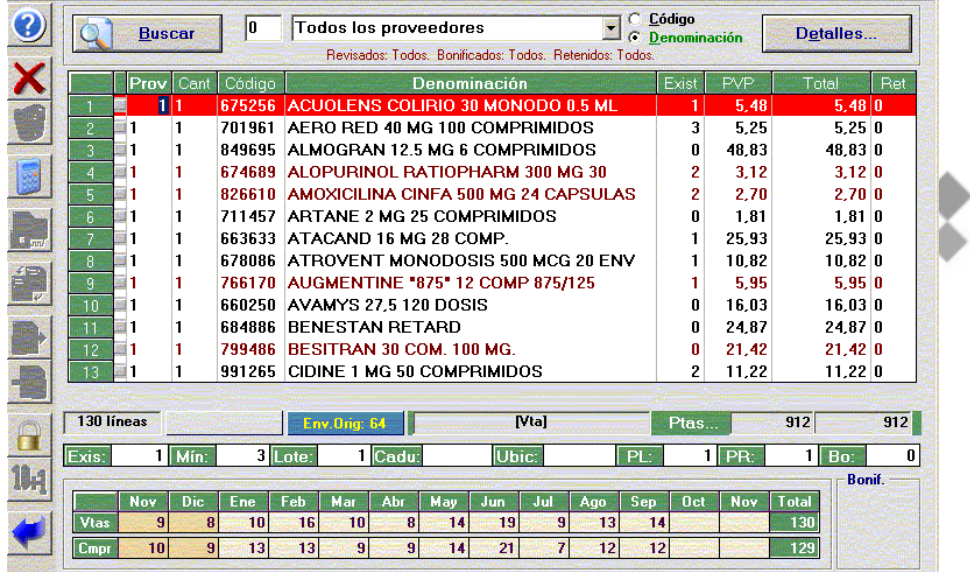

También podemos seleccionar el orden en el que queremos que aparezcan las líneas del pedido, por Código o por Denominación.

Debajo de Proveedores y resaltado en rojo aparecen las condiciones del pedido que vamos a consultar.

Se ha incluido una opción (consulta con tu proveedor si la tiene disponible) que nos permite visualizar las condiciones especiales de compras que nos ofrece el almacén de ciertos artículos que se encuentran en el pedido.

# Unycop  $\psi$ <sup> $\psi$ </sup>

#### MANUAL DE USUARIO

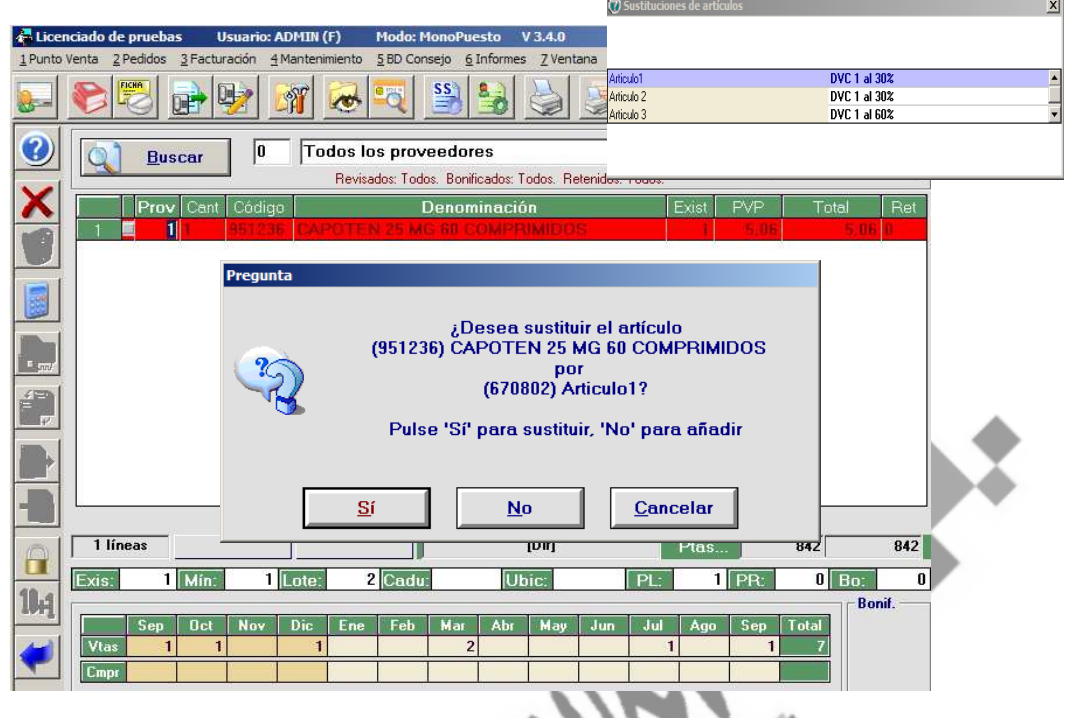

Por ejemplo, al posicionarnos sobre el artículo que tenemos en la "Pantalla Pendiente de Lanzar", aparecerá una ventana en la que podemos comprobar que el almacén tiene en estos momentos tres artículos con condiciones especiales de compra. Si deseamos sustituir nuestro artículo o añadir este nuevo artículo en el pedido sólo tendremos que hacer doble **"Clic"** sobre el artículo y contestar a la pregunta que aparecerá.

Si respondemos "SÍ" sustituiremos el artículo de nuestro pedido por el que hemos seleccionado, mientras que si contestamos "No" añadiremos el artículo que hemos seleccionado además del que ya estaba en nuestro pedido.

**NOTA:** Para más información sobre este servicio debes ponerte en contacto con tu Proveedor e informarte si dispone de este servicio.

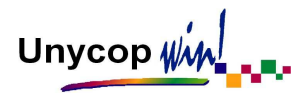

Para consultar la totalidad de las líneas del pedido debemos desplazarnos con las flechas de dirección del teclado.

Pulsando el botón **podemos** configurar las condiciones del pedido que deseemos consultar. Al pulsarlo aparece el siguiente cuadro:

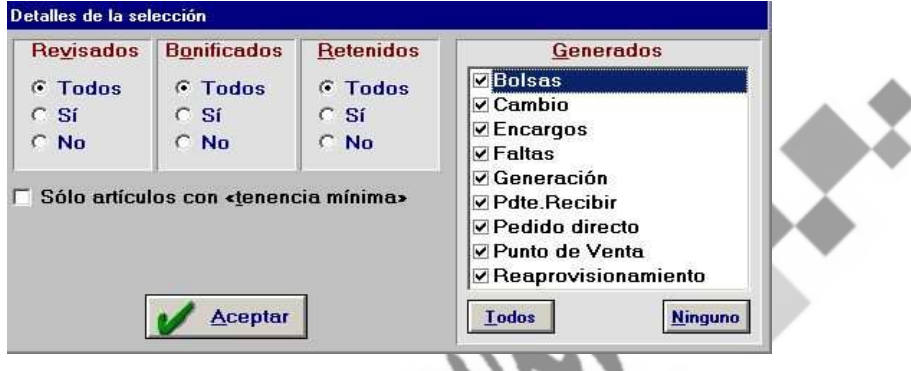

Las diferentes condiciones son:

- **Revisados:** Hace referencia a sí la línea de pedido está, o no, revisada.
- **Bonificados:** Hace referencia a las líneas que tengan bonificación (líneas de color verde).
- **Retenidos:** Hace referencia a líneas con cantidad retenida.
- **Generados:** Hace referencia al origen de la línea en el pedido, es decir, a cómo llegó ese producto al pedido. Éstas pueden provenir de una bolsa de pedido, de un cambio de proveedor (al cambiar un pedido completo), un encargo, faltas, etc.

Si modificamos estas condiciones tenemos que aceptar la pantalla pulsando **<Alt+A>**. Para que aparezcan en Pendiente de Lanzar los artículos con las nuevas condiciones tenemos que pulsar **<Intro>** o hacer **"clic"** sobre el botón "Buscar". Aparecerán las líneas de dicho pedido conforme a la selección efectuada.

Esta Pantalla además tiene varias columnas:

La primera columna de la izquierda marca el orden de las líneas que se visualizan en pantalla. La segunda nos indica si la línea ha sido revisada (anotación roja) o no (sin anotación).

La columna **"Prov"** indica el Proveedor asignado a la línea. Podemos cambiarlo modificando el código del Proveedor y pulsando **<Intro>**. La línea pasará automáticamente al nuevo Proveedor.

La columna **"Cant"** indica la cantidad que vamos a pedir. Podemos modificarla indicando nueva cantidad y validando con **<Intro>**.

Las siguientes columnas reflejan el **"Código"**, la **"Denominación"**, las **"Existencias"** y el **"PVP"** del artículo. La columna **"Total"** valora el importe total de la línea a PVP. Estos campos no se pueden modificar.

La columna **"Ret" (retenida)** nos permite retener una cantidad del artículo para pedirla posteriormente, por lo que, tras lanzar el pedido, el artículo se quedará pendiente de lanzar con cantidad igual a la que habíamos retenido. Se usa para optimizar nuestros pedidos.

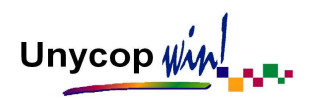

Este proceso lo podemos realizar rápidamente situándonos en el campo **"Cantidad"** de la línea deseada y pulsando la tecla **"R"** o **asterisco "\*"** que se encuentra en la parte derecha del teclado junto a los números. La cantidad pasa automáticamente al campo **"Ret"** quedando cero como cantidad pedida.

La línea del pedido sobre la que estamos situados aparece resaltada de color rojo, (verde si tuviera bonificación).

En la parte inferior de la pantalla podemos consultar la siguiente información sobre el artículo seleccionado:

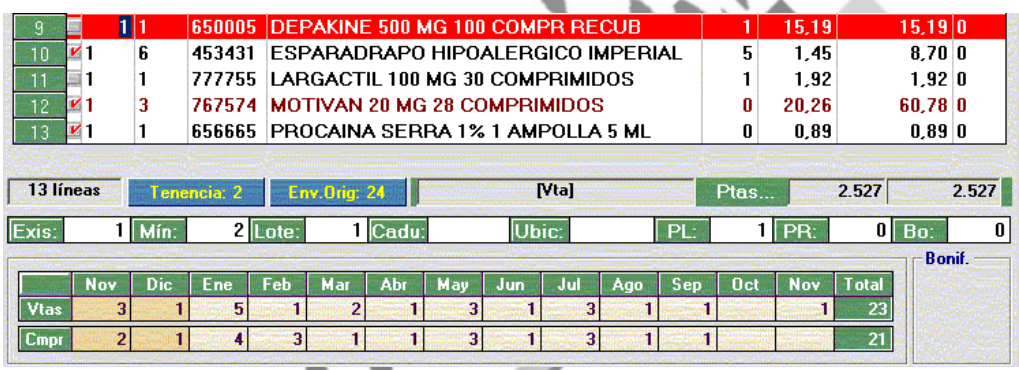

- **Información de cómo llegó el Artículo a Pedidos Pendientes de Lanzar:** Existen varias posibilidades que están definidas en el botón "Detalles" de esta pantalla que hemos visto anteriormente.
- **Envase Origen:** Este aviso aparece al repasar un pedido y situarnos sobre un artículo que tenga relleno el campo "En Orig" en su Ficha de Artículo. El aviso es de color azul y nos alerta de la cantidad que tenemos que pedir para que la empresa de distribución nos envíe un envase de origen de ese producto.

- **Control de Artículos de Tenencia Obligatoria:** Hay una serie de artículos que son de tenencia mínima obligatoria en las oficinas de farmacia (Decreto 104/2001). Para controlar estos artículos existe un campo dentro de la Ficha de Artículo llamado "Tenencia" en el que tenemos que indicar la cantidad mínima que debe tener la farmacia según dicho decreto.

Si vendemos un artículo con tenencia mínima obligatoria y sus existencias pasan a ser menores que el mínimo establecido en ficha, este artículo pasa a Pendiente de Lanzar. Al repasar el pedido pendiente de lanzar y situarnos sobre él aparece un aviso de color azul alertándonos de que ese artículo tiene relleno el campo "Tenencia" y la cantidad que hay en dicho campo. Este aviso nos permite estar alerta acerca de la cantidad mínima obligatoria.

El aviso se tornará de color rojo si se cumple que:

Existencias **+** Cantidad "Pte Lanzar" **+** Cantidad "Pte de Recibir" **<** Tenencia Mínima

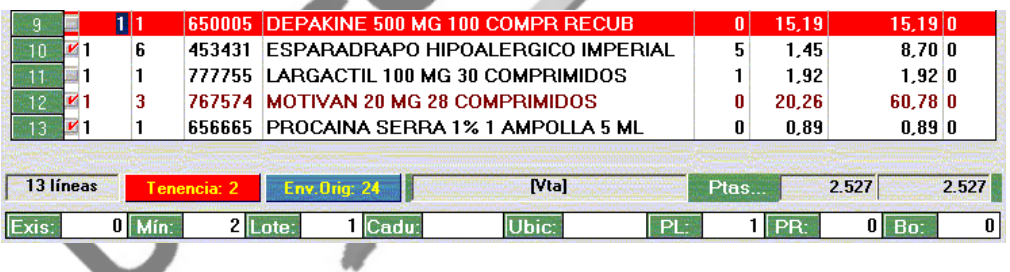

- **Existencias**, **Mínimo**, **Lote**, **Caducidad y Ubicación del Artículo:** Estos datos provienen de la Ficha de Artículo.
- PL: Unidades totales del artículo que hay en Pte. de Lanzar. Me permite saber si ese artículo está pedido a otro Proveedor.

Unycop WM

- **PR:** Unidades totales del artículo que hay en Pte. de Recibir. Me permite saber si estoy esperando un pedido que contiene ese artículo.
- **BO:** Unidades totales del artículo que hay en Bolsas de Pedido. Es útil para aquellas farmacias que trabajan con bolsas de pedidos para preparar pedidos de reposición.
- **Estadísticas de Ventas:** Estadísticas de ventas del artículo en el mes actual y en los últimos 12 meses.
- **Estadísticas de Compras:** Refleja el resumen mensual de compra de cada artículo. Esta tabla puede aparecer vacía. Existe la posibilidad de rellenarla automáticamente en función a las compras que tenemos guardadas en Facturación de Albaranes. Para ello tenemos que irnos a la opción **9 Utilidades** de la "barra menú" de Unycop Win, seleccionar Otras Utilidades y hacer **"clic"** sobre Actualización Estadística de Compras.

En la parte izquierda de la pantalla "Pedidos Pendientes de Lanzar" hay una barra de iconos con opciones concretas para los Pedidos Pendientes de Lanzar. Vamos a ver cada uno de estos iconos.

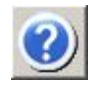

## **AYUDA DE BÚSQUEDA**

Este icono se activa sólo cuando estemos situados en la columna Proveedor para buscar el código de un proveedor que no recordamos. Para activarlo tenemos que hacer **"clic"** sobre él o pulsar **<Ctrl+0>** o **<F3>.**

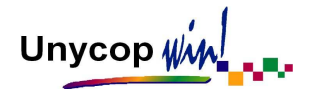

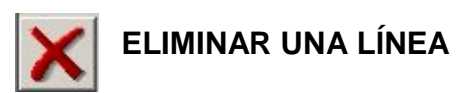

Para anular una línea pendiente de lanzar tenemos que situarnos sobre ella utilizando las flechas de dirección ↑↓ y pulsar la tecla **<Supr>**. También podemos hacer **"clic"** sobre el icono anterior o pulsar **<Ctrl+1>**. Esta línea no volverá a aparecer en pendiente de lanzar hasta que no se venda de nuevo o se encargue.

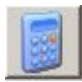

#### **VALORAR UN PEDIDO**

Esta opción nos permite valorar los Pedidos Pendientes de Lanzar. Al hacer **"clic"** sobre el icono anterior o pulsar **<Ctrl+3>** aparece la pantalla:

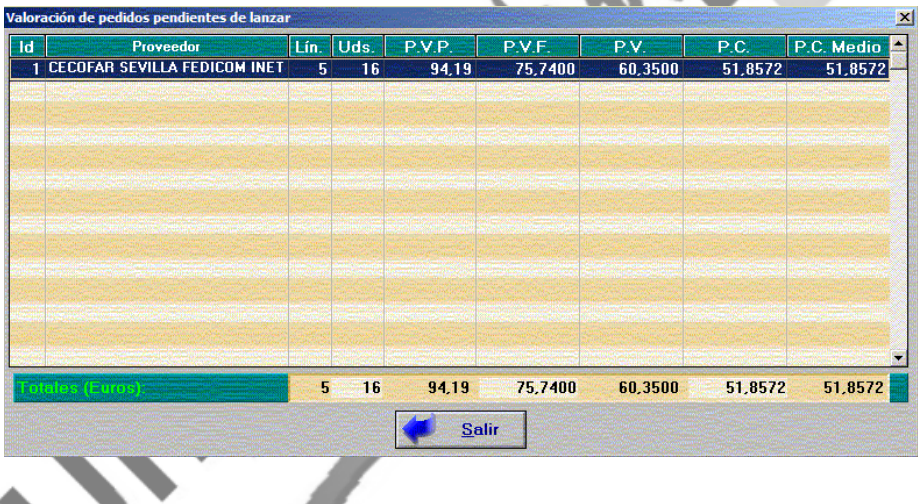

En esta pantalla podemos consultar el Código y Nombre del Proveedor, Número de Líneas y Número de Unidades de cada pedido, la valoración a PVP, a PVF, a PV, a Precio Costo y Precio de Costo Medio de cada Pedido Pendiente de Lanzar.

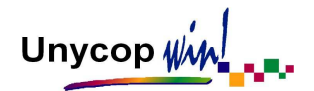

## **RETENER UNA CANTIDAD**

Esta opción permite retener una cantidad para pedirla posteriormente. La diferencia de utilizar esta opción para retener con respecto a la vista anteriormente es que podemos retener al mismo Proveedor o a cualquier otro Proveedor, y además que la cantidad retenida se deduce automáticamente de la cantidad que se pide.

Para retener tenemos que hacer **"clic"** sobre el icono anterior o pulsar **<Ctrl+8>**. Aparece la pantalla:

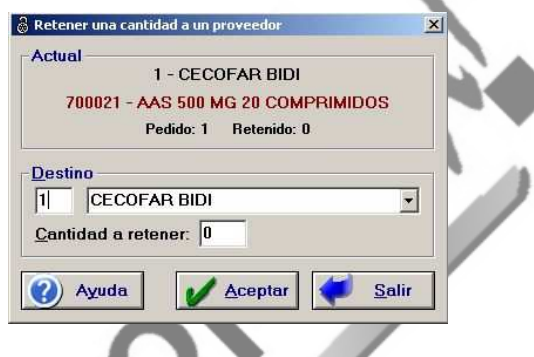

En esta pantalla podemos definir el Proveedor al que queremos enviar la cantidad retenida y la cantidad a retener.

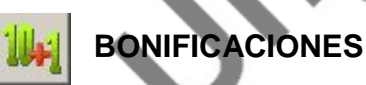

Cuando una línea está bonificada aparece de color verde. Si esa bonificación corresponde al proveedor al que el artículo está asignado, podemos ver la bonificación en el ángulo inferior derecho de la pantalla.

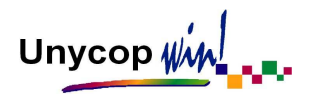

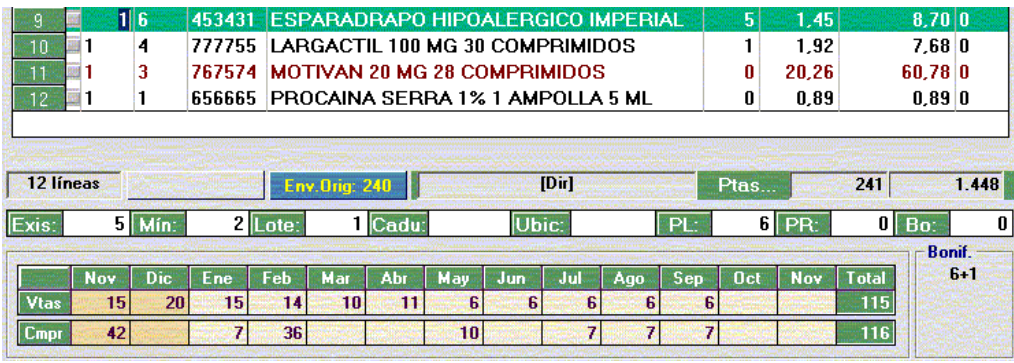

Si la bonificación corresponde a un Proveedor diferente al que está asignada la línea o hemos pedido una cantidad de artículos inferior a la establecida para obtener bonificación, tenemos que activar el icono "Bonificaciones" haciendo **"clic"** sobre él o pulsando **<Ctrl+9>**. Aparece la pantalla:

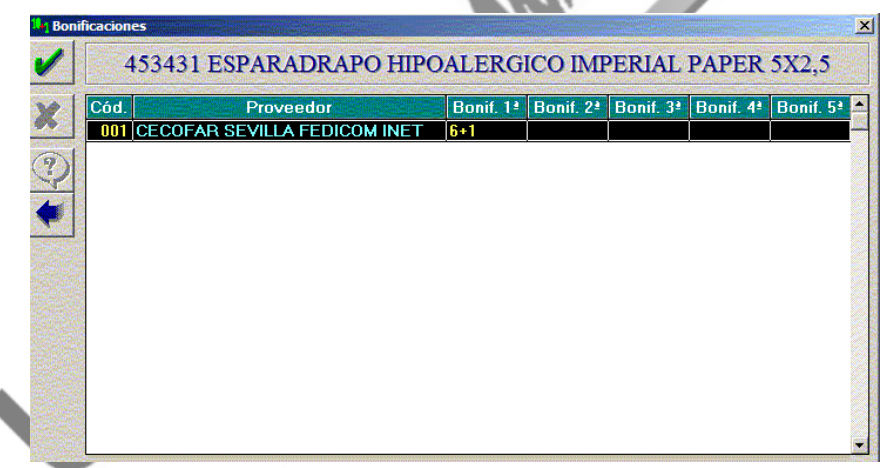

Si en esta pantalla hacemos doble **"clic"** sobre el valor de la bonificación, la aplicación pasará automáticamente a la pantalla "Pte. de Lanzar" la cantidad a pedir para obtener la Bonificación y el Proveedor correspondiente.

∢

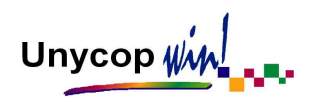

#### MENÚ CONTEXTUAL DE PEDIDOS PENDIENTES DE LANZAR

Si sobre la pantalla "Pedidos Pendientes de Lanzar" hacemos **"clic"** con el botón derecho del ratón o pulsamos **<F5>** activamos un pequeño menú que se conoce como "Menú Contextual". Este menú no es más que un acceso rápido a distintas opciones del programa Unycop Win que hemos considerado útiles para la gestión de Pedidos Pendientes de Lanzar. La pantalla del "Menú contextual" es:

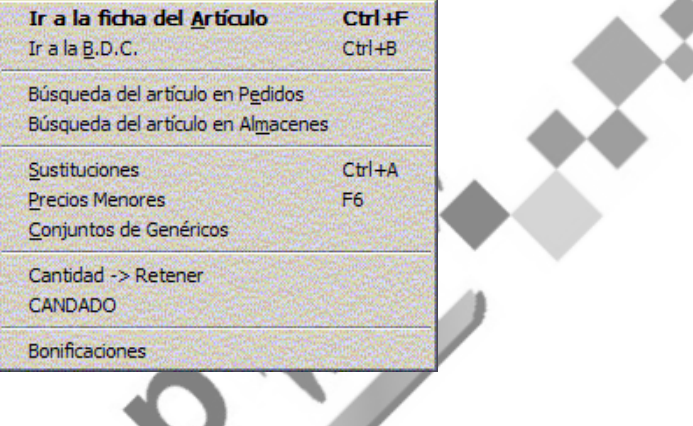

Las opciones de este menú son:

- **Ir a la Ficha del Artículo:** Es un acceso directo a la Ficha de Artículo que tenemos seleccionado en la pantalla "Pedidos Pendientes de Lanzar".
- **Ir a la Base de Datos del Consejo:** Es un acceso a la información de la BDC de ese artículo.
- **Búsqueda del Artículo en Pedidos:** Si activamos esta opción podemos hacer una búsqueda de artículos en los Pedidos Pendientes de Lanzar y Recibir en la siguiente pantalla:

Unycop $\psi$ 

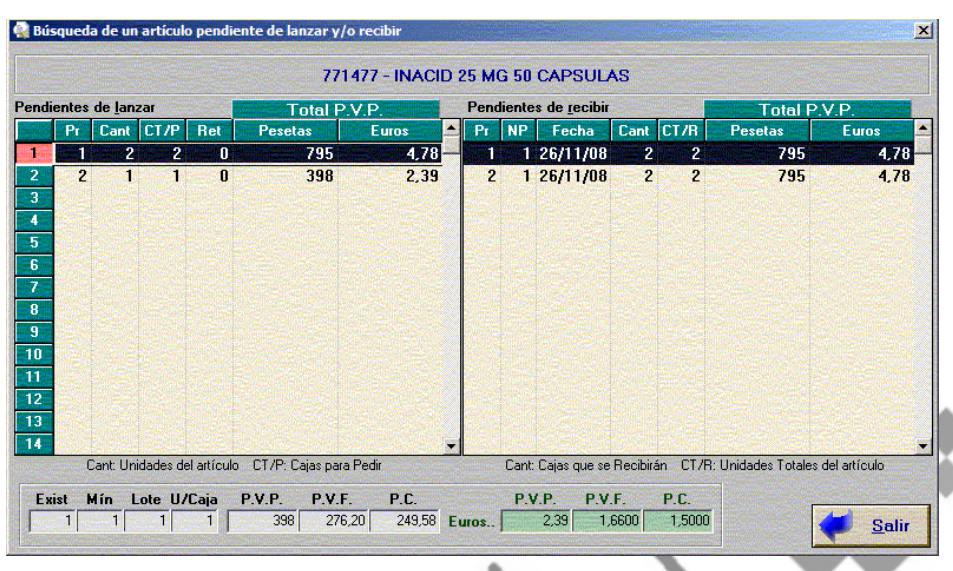

También podemos realizar esta búsqueda de artículos a través de la opción "Pedidos" de la "barra menú", seleccionando Búsqueda. Aparece un menú donde tenemos que seleccionar donde queremos realizar la búsqueda. Una vez seleccionada la opción deseada tenemos que indicar el producto a buscar (por código, denominación o fragmento) y accederemos a la pantalla vista anteriormente.

- **Búsqueda del Artículo en Almacenes:** También podemos realizar una búsqueda en el fichero de almacenes por el nombre o por el código del producto.
- **Sustituciones:** Nos permite buscar sustitutos de los artículos. Se activa la búsqueda de artículos por principios activos, grupos terapéuticos o formas farmacéuticas.
- **Precios Menores:** Esta opción nos va a permitir cambiar un artículo que se encuentre en el pedido pendiente de lanzar, por otro artículo de su mismo Grupo de Precios Menores.
- **Conjunto de Genéricos:** Esta opción nos va a permitir cambiar un artículo que se encuentre en el pedido pendiente de lanzar, por otro artículo de su mismo Conjunto Homogéneo de Genéricos.

Una vez abierta la pantalla correspondiente aparecerán todos los artículos que componen este "Grupo de Precios Máximos" o "Conjunto Homogéneo de Genéricos". Nos tenemos que colocar sobre el artículo que queremos pasar a Pendiente de Lanzar y pulsar **<Intro>**. El artículo sustituirá al anterior en el pedido.

- **Cantidad > Retener:** Esta opción nos permite pasar la cantidad pendiente de lanzar de la línea sobre la que nos encontramos al campo "Retenido", quedando como cantidad pedida 0 (Pulsando la tecla "R" o asterisco sobre la línea realizamos la misma función).
- **Candado:** Esta opción hace la misma función que pulsar **<Ctrl+8>** o hacer **"clic"** sobre el icono
- **Bonificaciones:** Esta opción sólo permanecerá activa si el artículo sobre el que nos encontramos está bonificado, nos permite consultar la bonificación que tiene el artículo.

Unycop Win

#### TRANSMISIÓN DEL PEDIDO

Una vez repasado el Pedido Pendiente de Lanzar lo normal es transmitirlo al Proveedor correspondiente. Al realizar esta transmisión, el pedido que estaba Pendiente de Lanzar pasará a otra opción del programa Unycop Win que es "Pedidos Pendientes de Recibir" desde la que daremos entrada a los productos cuando se reciban en la farmacia.Para acceder a la opción "Transmitir Pedido" tenemos dos posibilidades:

- Desde la "barra menú", **2 Pedidos** y pulsando en la opción "Transmitir Pedido".
- Saliendo de la pantalla "Pedidos Pendientes de Lanzar" pulsando **<Esc>** o el icono "Salir" accedemos a la pantalla "Mantenimiento General". Aquí debemos pulsar **<Ctrl+4>** o el icono "Enviar Pedido"

En ambos casos aparece la pantalla "Enviar Pedido":

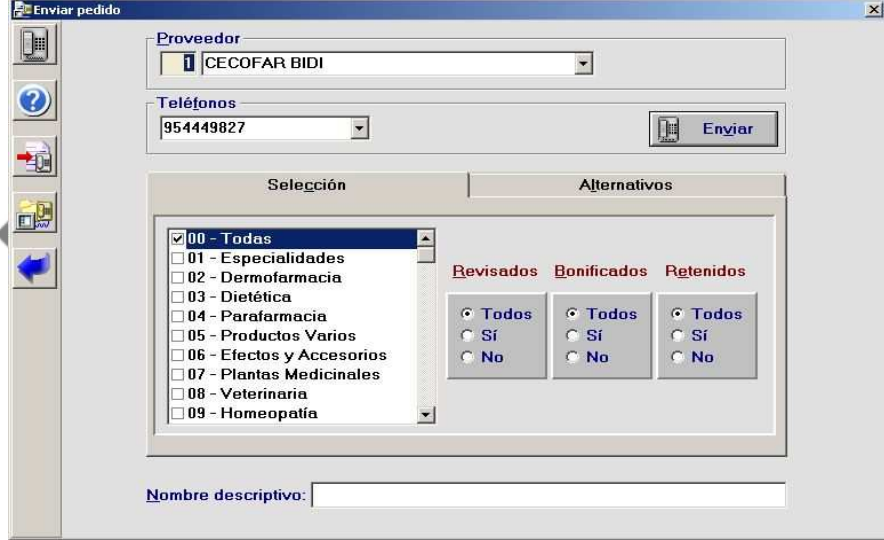

En esta pantalla podemos acotar los artículos que vamos a enviar según una serie de criterios. Podemos enviar todos los artículos o aquellos que estén Revisados, Bonificados o Retenidos. Estas tres marcas están definidas en el proceso de revisión de Pedidos Pendientes de Lanzar.

También podemos acotar los artículos a enviar según su familia. En ambos casos, **por defecto se enviarán todas las líneas** a no ser que realicemos una acotación.

La opción "Alternativos" puede utilizarse para transmitir un pedido con una cabecera o un pie de transmisión diferentes a los habituales (Por Ej. introducir códigos para pedidos especiales).

Para realizar la transmisión del pedido vía módem o Internet tenemos que hacer **"clic"** sobre el botón "*Enviar"*. También podemos activar el icono  $\|\cdot\|$  | haciendo **"clic"** sobre él o pulsando **<Alt+V>**.

Al pulsar este botón comienza la transmisión del pedido. Aparece una pantalla que refleja la evolución de la comunicación. La única opción que tenemos en esta pantalla es "Colgar" (**<Alt+C>**)**,** por si deseamos interrumpir el proceso.

Si por algún motivo técnico éste se interrumpe la aplicación nos preguntará si queremos intentarlo otra vez. Por defecto intentará de nuevo la conexión pasados unos segundos.

Cuando finalice la transmisión, si ésta fue correcta, aparecerá una pantalla "Resumen" que nos indica los artículos que han pasado a Pedido Pte. Recibir y el número de pedido asignado al mismo.

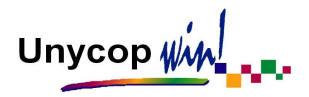

Aceptaremos y a continuación, si el Proveedor tiene protocolo bidireccional nos aparecerá una pantalla donde se muestran las incidencias del pedido transmitido.

La información que aparece es:

- Código/Denominación del producto.
- Cantidad enviada y Cantidad que se va a recibir.
- Concepto por el que se produce la falta.

En la parte inferior derecha de la pantalla podemos leer los mensajes que nos manden el proveedor en el momento de la transmisión.

Del último pedido transmitido podemos consultar esta información accediendo a la opción **4 Pedidos** de la "barra menú" y seleccionando Ver Última Transmisión.

El resto de iconos y opciones de la pantalla "Enviar Pedidos" son:

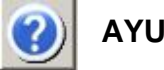

**AYUDA** 

La ayuda puede ser necesaria para buscar el código o el nombre del Proveedor al que vamos a enviar el pedido. Podemos utilizarla haciendo **"clic"** sobre este icono o pulsando **<Ctrl+0>**.

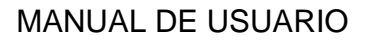

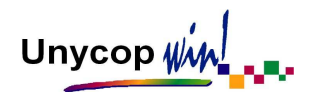

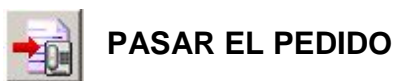

Haciendo **"clic"** sobre este icono o pulsando **<Ctrl+2>** podemos pasar un pedido que está Pendiente de Lanzar directamente a Pendiente de Recibir sin que medie transmisión alguna con el Proveedor. Es útil para aquellos casos en los que demos el pedido por fax, por teléfono o directamente al representante.

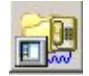

### **FICHA DE COMUNICACIONES**

ANCO-

Activando este icono accederemos a la pantalla "Ficha de Comunicaciones" en la que podremos configurar los parámetros de transmisión que cada Proveedor necesita. (Estudiaremos esta pantalla detenidamente en próximos Capítulos de este Manual).

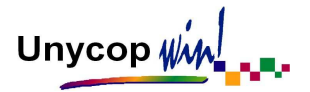

#### LA PANTALLA "MANTENIMIENTO GENERAL"

Podemos acceder a esta pantalla de dos formas:

- **Desde la "barra menú":** Opción **2 Pedidos** y seleccionando Mantenimiento General.
- **Desde la pantalla "Pedidos Pendientes de Lanzar":** Si activamos el icono "Salir" o pulsamos **<Esc>.**

En esta pantalla aparecen activos una serie de iconos que veremos detalladamente a continuación.

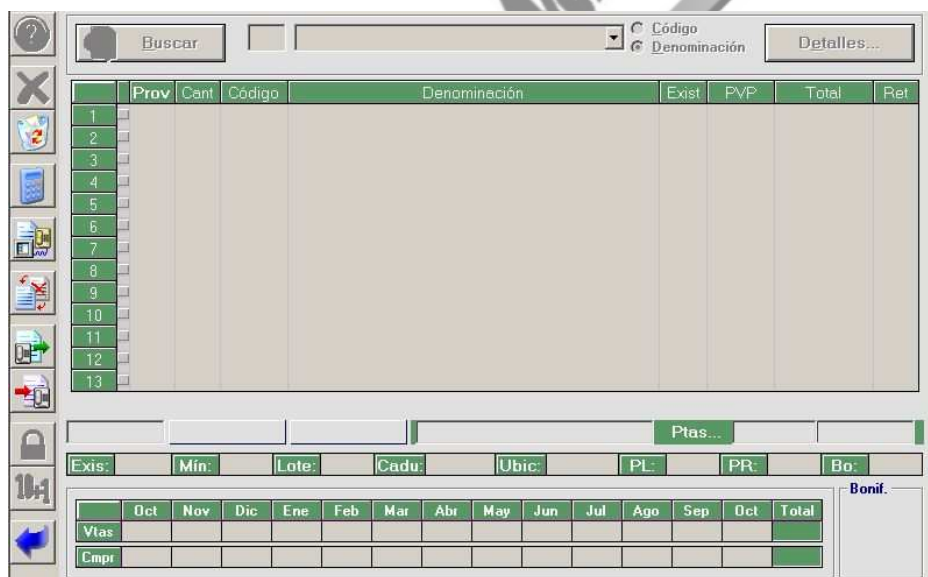

Unycop WM

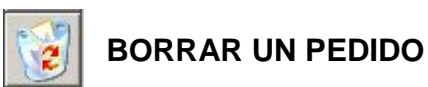

Este icono permanecerá activo si accedemos a la pantalla "Mantenimiento General" desde la pantalla "Pedidos Pendientes de Lanzar". Si accedemos directamente a través de la "barra menú" aparecerá inactivo.

Sí hacemos **"clic"** sobre él o pulsamos **<Ctrl+2>** podemos borrar un Pedido Pendiente de Lanzar. En la parte superior de la pantalla se activará la pestaña para que seleccionemos el Proveedor y el botón "Borrar", el cual debemos pulsar para eliminar el pedido. También se activará el icono "Ayuda" para que consultemos los Proveedores si lo necesitamos.

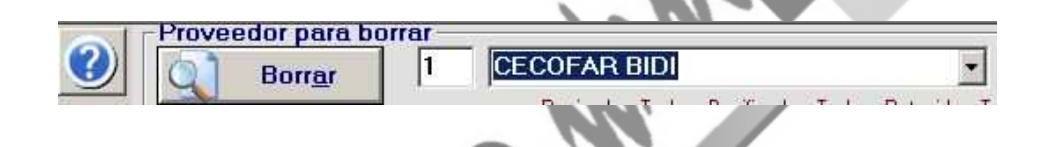

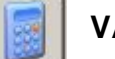

**VALORAR UN PEDIDO** 

Esta opción nos permite valorar los Pedidos Pendientes de Lanzar. Al hacer **"clic"** sobre el icono anterior o pulsar **<Ctrl+3>**.

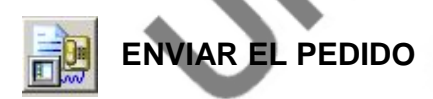

Activando este icono o pulsando **<Ctrl+4>** accederemos a la pantalla "Enviar Pedidos".

Unycop Win

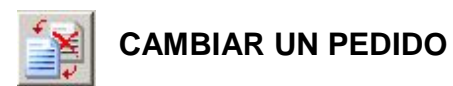

Si activamos este icono o pulsamos **<Ctrl+5>** accedemos a la pantalla:

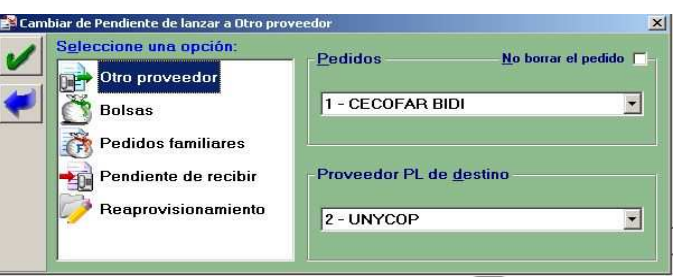

Tenemos varias opciones, podemos cambiar un Pedido Pendiente de Lanzar a otro Proveedor, a Bolsas, Pedidos Familiares, a un Pedido Pendiente de Recibir o a Reaprovisionamiento. Debemos seleccionar la opción deseada y pulsar el icono aceptar

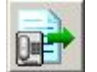

#### **PENDIENTE DE LANZAR**

Si activamos este icono o **<Ctrl+6>** accederemos a la pantalla "Pedidos Pendientes de lanzar".

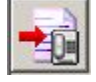

## **PENDIENTE DE RECIBIR**

Si activamos este icono o **<Ctrl+7>** accederemos a la pantalla "Pedidos Pendientes de Recibir".

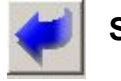

## **SALIR**

Si activamos este icono o pulsamos **<Ctrl+S>** saldremos de la pantalla "Mantenimiento General".

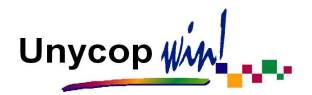

### **4.2. PEDIDOS PENDIENTES DE RECIBIR**

#### ICONOS DE LA PANTALLA PEDIDOS PENDIENTES DE RECIBIR

Hemos visto que al transmitir un pedido éste pasa a Pendiente de Recibir. En esta opción, es donde tenemos que dar entrada a los artículos en nuestro ordenador, una vez recibido el pedido en la farmacia.

Para acceder a Pedidos Pendientes de Recibir tenemos que ir a **2 Pedidos** de la "barra menú" y seleccionar la segunda opción del menú desplegable. Aparecerá la pantalla "Pedidos Pendientes de Recibir":

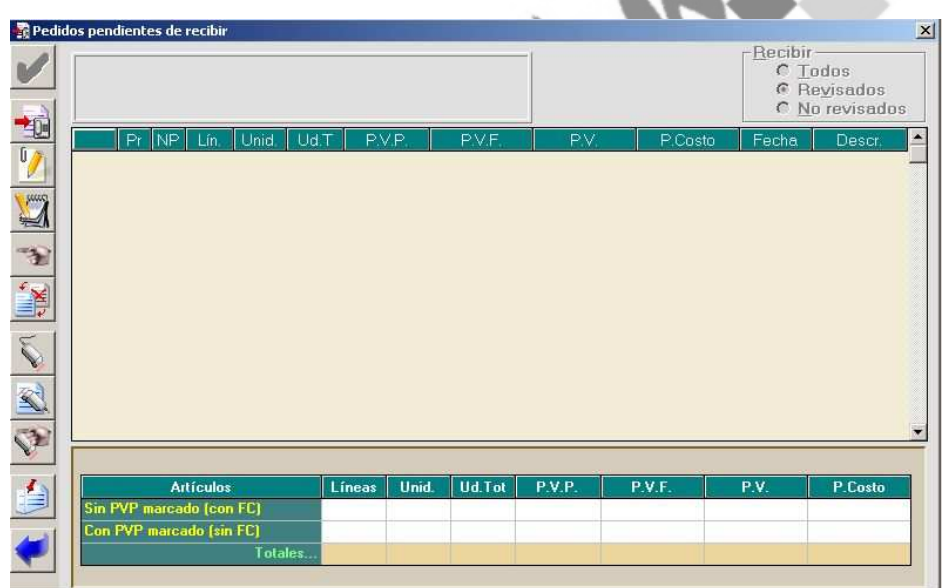

A continuación veremos detenidamente los iconos que componen esta pantalla.

Unycop WM

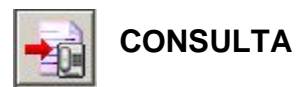

Activando este icono haciendo **"clic"** sobre él o pulsando **<Ctrl+1>**, accederemos a una pantalla donde podremos consultar los Pedidos que están en situación "Pendiente de Recibir".

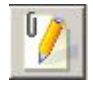

#### **RECEPCION / MODIFICACION**

Activando este icono haciendo **"clic"** sobre él o pulsando **<Ctrl+2>** podremos acceder a la pantalla de "Recepción y Modificación de Pedidos".

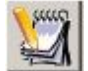

### **RECEPCIÓN / FALTAS**

Activando este icono haciendo **"clic"** sobre él o pulsando **<Ctrl+3>** podremos acceder a la pantalla de "Entrada de Faltas" donde debemos indicar los artículos que se han recibido en la farmacia en una cantidad distinta a la pedida o los que no se han recibido.

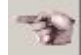

#### **RECEPCIÓN COMPLETA**

Activando este icono haciendo **"clic"** sobre él o pulsando **<Ctrl+4>** podremos recepcionar un pedido cuando esté correcto y no haya incidencias.

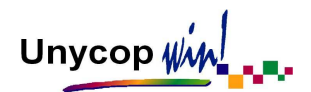

## **CAMBIAR O PASAR UN PEDIDO**

Activando este icono haciendo **"clic"** sobre él o pulsando **<Ctrl+5>** accedemos a la pantalla "Cambiar de Pendiente de Recibir a...", tenemos varias opciones, podemos cambiar un Pedido Pendiente de Recibir, a Bolsas, a Pedidos Familiares, a un Pedido Pendiente de Lanzar o a Reaprovisionamiento. Debemos seleccionar la opción deseada y pulsar el icono aceptar

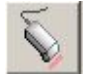

## **RECEPCIÓN DE PRODUCTOS POR "ESCÁNER"**

Activando este icono haciendo **"clic"** sobre él o pulsando **<Ctrl+6>** podremos acceder a la pantalla "Recepción de Artículos por Escáner" en la que podemos escanear los artículos recibidos en la farmacia para comprobar el pedido recibido.

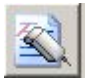

## **MODIFICACIÓN DEL PEDIDO "ESCANEADO"**

Activando este icono haciendo **"clic"** sobre él o pulsando **<Ctrl+7>** podremos acceder a la pantalla "Modificación del Pedido Escaneado" en la que podremos modificar las líneas introducidas en la Recepción de Productos por Escáner.

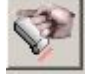

## **RECEPCIÓN DEL PEDIDO "ESCANEADO"**

Activando este icono haciendo **"clic"** sobre él o pulsando **<Ctrl+8>** podremos comprobar los artículos escaneados con el pedido que enviamos.

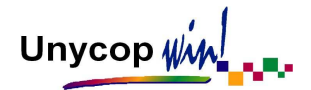

## **UNIR VARIOS PEDIDOS**

Esta opción nos va a permitir unir varios pedidos pendientes de recibir en uno, para poder recepcionarlos conjuntamente.

Activando este icono haciendo **"clic"** sobre él o pulsando **<Ctrl+9>** aparece una pantalla con todos los Pedidos Pendientes de Recibir. Seleccionamos los pedidos que queremos unir con el ratón o con la barra espaciadora y al aceptar la pantalla se generará un pedido resultado de la unión de los pedidos seleccionados.

Si los pedidos unidos pertenecen a distintos Proveedores, en el nuevo aparecerá el Proveedor asignado en el primer pedido seleccionado.

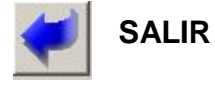

Si activamos este icono o pulsamos **<Ctrl+S>** saldremos de la pantalla "Pedidos Pendientes de Recibir".<br>
Alta de Recibir de Recibir de Recibir de Recibir de Recibir de Recibir de Recibir de Recibir de Recibir de Recibir de Recibir de Recibir de Recibir de Recibir de Recibir de Recibir de Recibir de Re

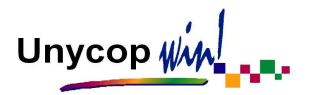

#### CONSULTAR PEDIDOS PENDIENTES DE RECIBIR

Haciendo "clic" sobre el icono consulta **de la partida de Ctrl+1>**, aparece una pantalla en la que cada línea es un pedido en situación pendiente de recibir.

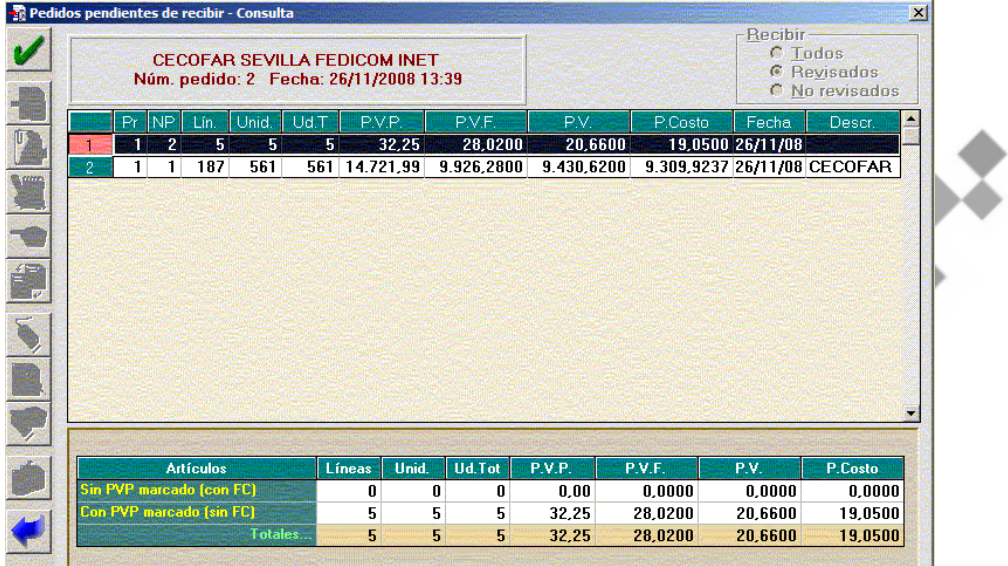

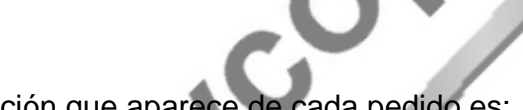

- La información que aparece de cada pedido es:
- **Pr:** Proveedor al que se transmitió el pedido.
- **NP:** Número de Pedido Pendiente de Recibir en ese Proveedor.
- **Lín. y Unid.:** Número de líneas y de unidades que componen el pedido.

Unycop Win

- **Ud.T:** Número de unidades totales. Este valor no tiene por que coincidir con el número de unidades, ya que, tiene en cuenta el campo "Unidades Caja" de la Ficha de Artículo.
- **P.V.P, P.V.F, P.V. y P. Costo:** Valoración del pedido a PVP, PVF, PV y P. Costo. Todos los datos de valoración se recogen de los valores existentes en las fichas de los artículos que componen el pedido.
- Fecha: En la que se transmitió o pasó el pedido.

A COL

Descripción: Si en el momento de transmitir el pedido escribimos algo en el campo "Nombre Descriptivo", esta leyenda aparece en el campo "Descripción".

Para consultar un pedido tenemos que colocarnos sobre él y pulsar **<Ctrl+A>** o **<Intro>**. Visualizaremos las líneas de ese pedido.

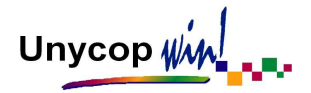

#### RECEPCIÓN MANUAL DEL PEDIDO

Llamamos Recepción Manual a la que realizamos comparando el albarán del pedido con los productos recibidos para posteriormente trasladar las incidencias detectadas al ordenador. Una de las opciones que podemos usar para llevarla a cabo es activar el icono "Recepción/ Modificación" haciendo **"clic"** sobre él o pulsando **<Ctrl+2>**.

Aparece una pantalla con todos los Pedidos Pendientes de Recibir. Tenemos que seleccionar el que queremos recepcionar y pulsar **<Ctrl+A>** o **<Intro>**. Aparecerán las líneas del pedido ordenadas por código o por denominación según hayamos optado.

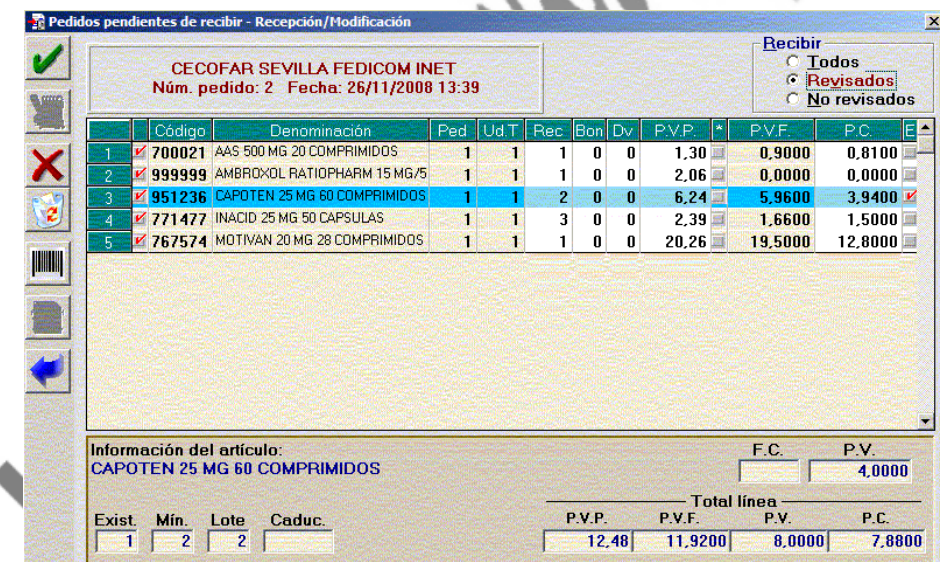

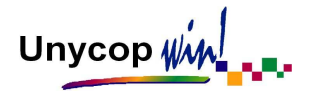

Para recepcionar el pedido tenemos que ir línea por línea aceptando la cantidad que vamos a recepcionar. Por defecto, en el campo "Rec" aparece un valor que se corresponde con la cantidad pedida. Podemos modificar esta cantidad (por ejemplo poner cero en caso de falta).

Al repasar una línea ésta queda marcada como "Revisada" (marca color rojo a la izquierda de su código). Al final de la recepción podemos recepcionar "Todos" los artículos, sólo los "Revisados" o los "No revisados".

Podemos añadir cantidades bonificadas (Columna "Bon"), cantidades devueltas (Columna "Dv"), modificar el PVP y el PC. Es importante aclarar cómo tenemos que actuar con las bonificaciones y con las devoluciones:

- Cuando un artículo está bonificado tenemos que introducir en el campo "Rec" las unidades pedidas y en el campo "Bon" las unidades bonificadas (Ejemplo: si recibimos 2+1 tenemos que introducir Rec=2 y Bon=1). Las unidades introducidas en la columna "Bon" computarán en el "Total PVP" del pedido (esto es muy útil a la hora de calcular el margen de un pedido).
- Si queremos devolver un artículo tenemos que introducir en el campo "Rec" las unidades que realmente van a entrar en existencias y en el campo "Dv" las unidades que se devuelven (Ejemplo: si pedimos 3 unidades y devolvemos 1 tenemos que introducir "Rec"=2 y "Dv"=1).
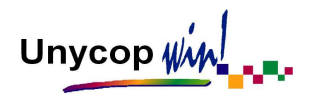

También podemos calcular el PVP de los artículos de Parafarmacia en función del PVF y el factor de cálculo. Para ello tenemos que situarnos sobre el artículo que queremos modificar y pulsar la letra **<P>** del teclado. Aparecerá la pantalla:

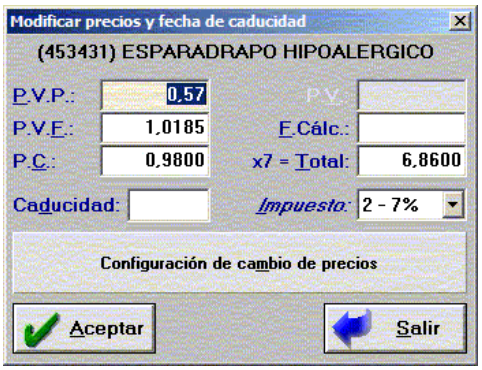

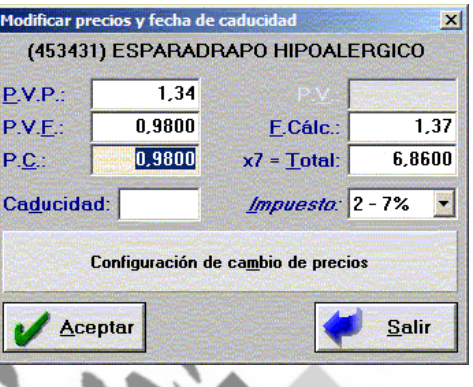

Al introducir en esta pantalla el PVF y el FC del artículo, se calculará automáticamente el PVP. Al modificarse el PVP la columna (\*), que se encuentra a la derecha del PVP, en la pantalla "Recepción/Modificación" se marcará en rojo. Esto significa que ese PVP quedará grabado en la Ficha de Artículo al finalizar la recepción. Si no queremos que ese PVP se modifique en la ficha tenemos que desactivar esta marca pulsando la **<Barra Espaciadora>**.

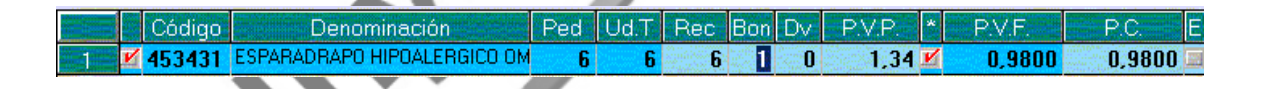

En esta pantalla también podemos modificar la fecha de caducidad del artículo, si ha variado respecto a la que tenía su ficha. Al aceptar esta pantalla los cambios quedarán reflejados en la pantalla de "Recepción/ Modificación".

Unycop  $\psi$ 

También podemos actualizar el PV y el IVA cuando realicemos una entrada o devolución de artículos.

En esta misma pantalla si recepcionamos un producto con bonificación y pulsamos **"P"** para introducir el Precio Costo y calcular el Precio Costo Unitario, las unidades que aparecen son las recepcionadas más las bonificadas. Esto permite repercutir en el Precio de Costo la Bonificación.

Si no queremos incluir la bonificación en el cálculo del PC hacemos **"clic"** en el botón "Configuración de Cambio de Precios" y accederemos al siguiente menú donde tenemos la posibilidad de marcar/desmarcar la opción "No incluir los bonificados en el cálculo del PC total" según nos convenga.

> 1. - P.V.F. cambia P.V.  $\Gamma$ 2.- P.V. cambia P.V.F.  $\Box$ No incluir los bonificados en el cálculo del PC total

En la pantalla "Recepción/Modificación" tenemos los iconos ya conocidos "Aceptar"', "Eliminar Línea", "Borrar" y "Salir".

También podemos imprimir **etiquetas de códigos de barras** de los artículos que no lo tienen impreso en sus cajas o que el código de barras de su caja no guarda relación con el código asignado a su Ficha de Artículo.

Para esta impresión es necesario marcar la columna "E", situándonos sobre el artículo deseado y pulsando la tecla **"E"** o haciendo **"clic"** en la columna correspondiente.

Unycop Win

Para imprimir las etiquetas tenemos que aceptar la pantalla de "Recepción/Modificación" o hacer "clic" sobre el icono **w seu alguna de la estabación de la** siguiente pantalla:

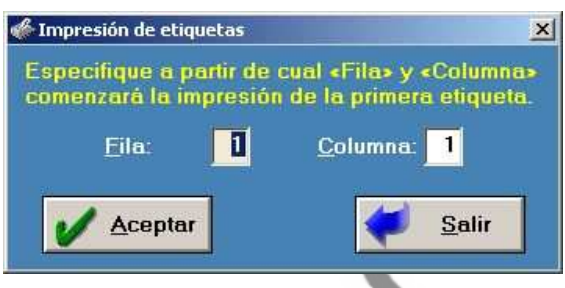

En esta pantalla podemos indicar la posición de la etiqueta a partir de la cual queremos imprimir dentro del papel de etiquetas (normalmente el papel de etiquetas suele tener 4-5 columnas de etiquetas y 10-12 filas). Esta opción permite el máximo aprovechamiento del papel.

**NOTA:** Para poder imprimir etiquetas tenemos que configurar el papel que vamos a usar y la impresora por la que vamos a imprimir las etiquetas. Para configurar la impresión de etiquetas tenemos que consultar la sección "Etiquetas" en el apartado "Configuración".

Una vez revisadas todas las líneas del "Pedido Pte. de Recibir", si **todo está correcto** y se ha recibido bien tenemos que aceptar el pedido pulsando **<Ctrl+A>** o haciendo **"clic"** sobre el icono "Aceptar". Aparecerá una pregunta de confirmación:

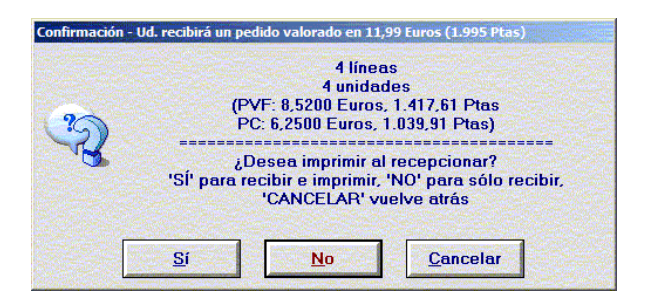

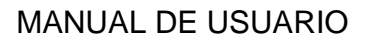

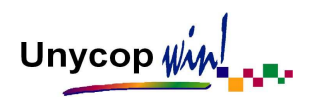

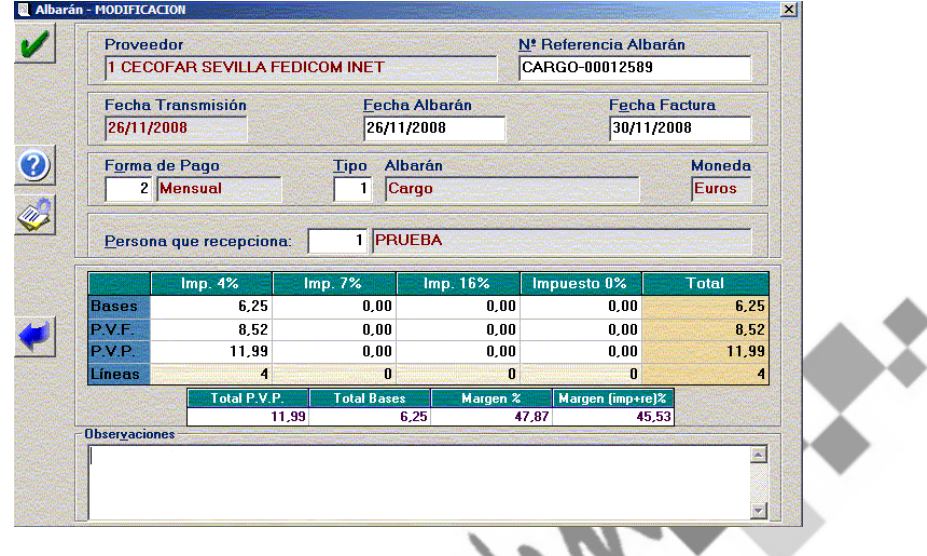

Una vez recepcionado el pedido aparecerá la pantalla "Albarán":

Los campos que podemos modificar y rellenar son: "Nº de Referencia Albarán", "Fecha Albarán", "Fecha Factura", "Forma de Pago", "Tipo Albarán", "Persona que Recepciona", "Bases" y "Observaciones".

En el apartado "Bases" hay que escribir el valor de cada una de las bases del albarán. Este valor es muy importante para poder calcular los márgenes que obtenemos de cada proveedor.

Una vez introducido todos los datos tenemos que aceptar el albarán pulsando **<Ctrl+A>**. Si no queremos llevar la Gestión de Albaranes tenemos que pulsar la tecla **<Esc>** con lo que el albarán se grabará sin ningún dato.

**Si en el Pedido existen incidencias o faltas** antes de aceptar la recepción de éste tendremos que registrar estas incidencias (lo veremos en el siguiente apartado) y posteriormente volver a la pantalla "Recepción/Modificación" para terminar la recepción.

Una vez terminada la recepción, al aceptar la pantalla "Albarán" si el Proveedor del que estamos recepcionando el pedido tiene marcada en su ficha la opción "Este Proveedor lleva Control de Calidad" (Ver Capítulo 7. Proveedores), aparecerá la siguiente pantalla en caso de que existan incidencias en la recepción del pedido:

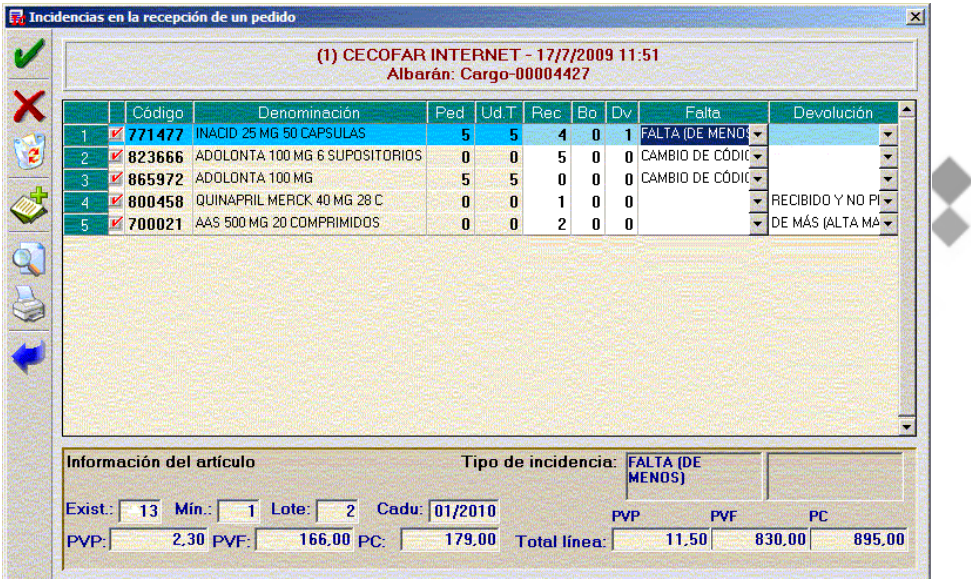

Aquí utilizando los menús desplegables de las columnas "Faltas" y "Devolución" podemos indicar por qué se han generado:

- **FALTA:**
- Falta (No Enviado): Hemos pedido un artículo y no lo recibimos.
- Falta (De Menos): Recibimos unidades de menos del artículo pedido.
- Cambio de Código: Recibimos un artículo pedido con un código nuevo.

## • **DEVOLUCIÓN:**

- Roto: Devolvemos el artículo porque está roto.

- De más (Alta Manual): Cuando recibimos un artículo que no hemos pedido y no aparece reflejado en las incidencias. Para darlo de alta tenemos que pulsar en el icono "Añadir" o **<Ctrl+3>.**
- Caducados: Devolvemos el artículo porque está caducado.
- Abonos Despacho: Nuestro proveedor nos envía un abono de un artículo que nos ha facturado sin haberlo recibido.
- Abonos diferencia de Precios: Nuestro proveedor nos envía un abono de un artículo que nos ha facturado a un precio superior.
- No interesa: Devolvemos el artículo porque no nos interesa.
- Alerta Farmacéutica: Devolvemos el artículo porque tiene alerta farmacéutica.
- Otros: Devolvemos el artículo por otros motivos.
- Recibido y No Pedido: Devolvemos el artículo porque lo hemos recibido sin haberlo pedido.

Una vez registradas las incidencias debemos pulsa el icono "Imprimir" o **<Ctrl+5>** e imprimir el albarán con las incidencias para enviárselo al proveedor.

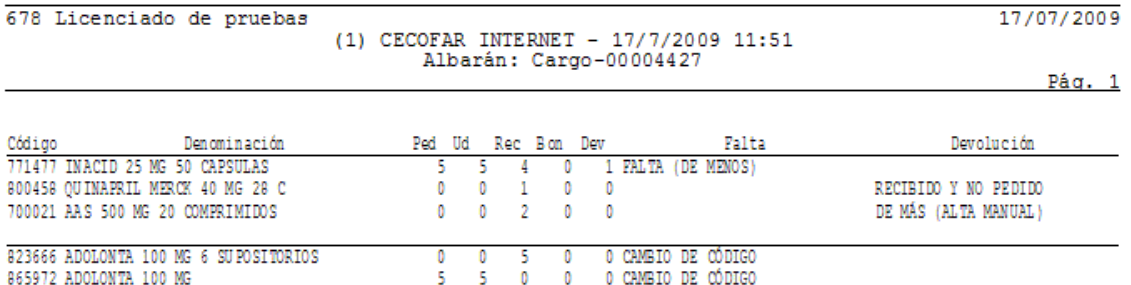

Unycop WM

# RECEPCIÓN DE FALTAS

Esta forma de recepción consiste en indicar los artículos que se han recibido en la farmacia con una cantidad distinta a la pedida.

Por ejemplo, en el Pedido 4 hemos encargado 6 unidades de Aspirina y comprobamos que hemos recibido sólo 4 y 1 unidad de Dogmatil Fuerte que no hemos recibido.

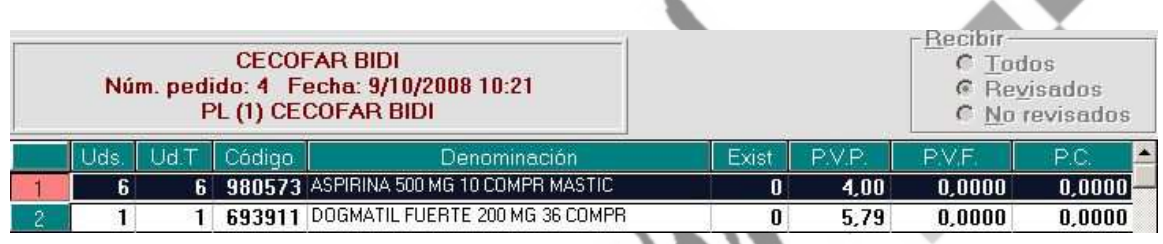

Para realizar esta recepción tenemos que pulsar, desde la pantalla "Pedidos Pendientes de Recibir" < Ctrl+3> o hacer "clic" sobre el icono . Aparece una pantalla con todos los pedidos que tenemos pendientes de recibir. Tenemos que seleccionar el pedido que queremos recepcionar y pulsar **<Ctrl+A>** o **<Intro>**.

Aparece la pantalla "Entrada de Faltas" en la que tenemos que introducir los códigos (también podemos buscar por denominación) y las cantidades de los artículos que hemos recibido en la farmacia con una cantidad distinta a la pedida.

Lo normal es introducir cantidad cero cuando no hemos recibido un artículo o la cantidad recibida cuando sea distinta a la pedida. Por defecto, al introducir una línea, aparece como cantidad recibida cero.

Unycop Win

Entrada de faltas  $-$  (1)  $\Gamma$ ECOEAR BIDI lo: 4 - 9/10/2008 10:21 **FNTRADA DE FALTAS** 980573 ASPIRINA 500 MG 10 COMPR M  $4,00$  $0,0000$  $0,0000$  $0,0000$ Ø  $\mathbf{0}$ 4 693911 DOGMATIL FUERTE 200 MG 36 COM  $\overline{\mathbf{0}}$  $\overline{0}$ 5,79  $0,0000$  $0,0000$  $0,0000$  $\overline{z}$  $\equiv$  $\overline{\blacksquare}$ 104 亩 İπ **HILLER** m N R  $5.79$  $0,0000$  $0,0000$  $0,0000$  $\overline{0}$  $\overline{0}$ 693911 DOGMATIL FUERTE 200 MG 36 COMPP  $n$  Mir  $0\sqrt{16}$  $n\vert$  $1$  Bo  $\overline{0}$ 16,00  $\overline{c}$  $\overline{\mathsf{I}\mathsf{c}}$ líneas

Como antes de acceder a esta pantalla hemos indicado el pedido que vamos a recepcionar, si introducimos un artículo no incluido en el pedido, la aplicación nos avisa y nos ofrece la posibilidad de introducirlo en el pedido o de anularlo.

En la pantalla "Entrada de Faltas" podemos introducir bonificaciones, modificar el PVP y, pulsando la letra **<P>** sobre un artículo, podemos modificar el PVF, el Factor de Cálculo, el PC y la Fecha de Caducidad de ese artículo.

Una vez introducidas todas las incidencias del pedido tenemos que aceptar la pantalla pulsando **<Ctrl+A>** o haciendo **"clic"** sobre el icono "Aceptar". Aparecerá un mensaje recordándonos que este proceso sólo modifica pero que no se ha recepcionado el pedido.

Después de introducir las faltas de un pedido **tenemos que terminar la recepción** con la opción "Recepción/Modificación" (vista en el punto anterior).

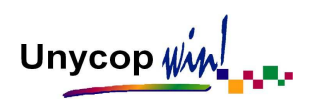

Si accedemos a la pantalla "Recepción/Modificación" podremos comprobar que tras introducir las faltas se ha modificado el Pedido pendiente de Recibir:

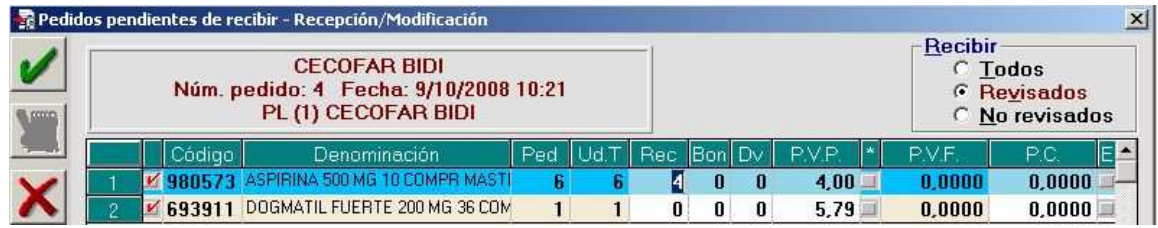

Para terminar la recepción aceptaremos la pantalla y aparecerá la pantalla "Albarán".

Si consultamos la pantalla "Pedidos Pendientes de Lanzar" comprobamos que aparecen los artículos que no hemos recibido para que se vuelvan a pedir, los que hemos recibido con cantidad distinta a la pedida no pasan directamente a "Pedidos Pendientes de Lanzar" tenemos que volver a pedir las unidades que faltan si queremos recibirlas.

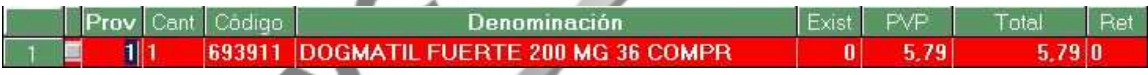

Otra opción para terminar la Recepción después de introducir las faltas es "Recepción Completa"**.** Desde la pantalla "Pedidos Pendientes de Recibir", pulsando <Ctrl+4> o haciendo "clic" sobre el icono **de la aparece una pantalla** con todos los pedidos pendientes de recibir. Tenemos que seleccionar el pedido que queremos recepcionar y pulsar **<Ctrl+A>** o **<Intro>**.

Al final de este proceso aparecerá la pantalla "Albarán" donde podemos introducir los datos del albarán.

Unycop WM

# RECEPCIÓN COMPLETA

La opción "Recepción Completa" además de utilizarse para finalizar la recepción después de introducir las faltas se usa para recepcionar un pedido directamente cuando ha venido correcto, sin ninguna incidencia.

Desde la pantalla "Pedidos Pendientes de Recibir", pulsando **<Ctrl+4>** o haciendo "clic" sobre el icono **de la aparece una pantalla con todos los pedidos pendientes** de recibir. Tenemos que seleccionar el pedido que queremos recepcionar y pulsar **<Ctrl+A>** o **<Intro>**.

Al final de este proceso aparecerá la pantalla "Albarán" donde podemos introducir los datos del albarán.

## RECEPCIÓN DE PEDIDOS CON ESCÁNER

Es la forma más habitual de recepcionar los pedidos, consiste en escanear los artículos recibidos en la farmacia para comprobar si coinciden o no con lo que se pidió. Este proceso consta de tres pasos que se realizan de manera consecutiva:

# 1. RECEPCIÓN DE PRODUCTOS CON ESCÁNER

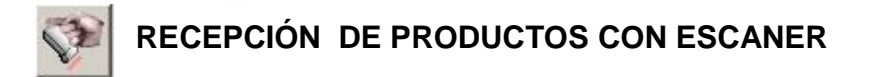

Desde Pedidos Pendientes de Recibir podemos entrar en esta opción haciendo **"clic"** sobre su icono o pulsando **<Ctrl+6>**. Aparece la pantalla "Recepción de artículos por Escáner". En esta pantalla tenemos que escanear los artículos recibidos.

Unycop $\psi$ 

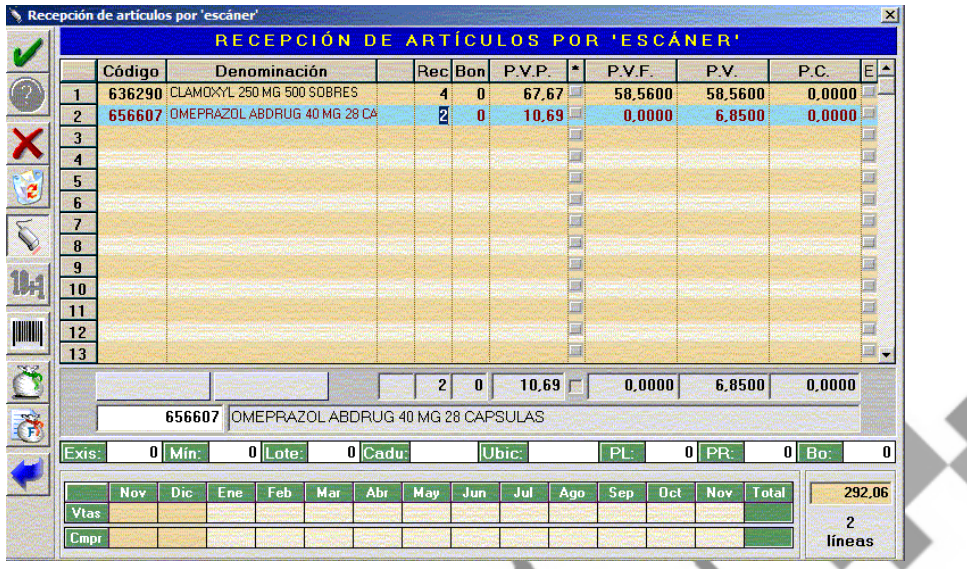

Una vez escaneados podemos salir y volver a entrar en la pantalla tantas veces como queramos, con la única precaución de grabar las líneas introducidas antes de salir, pulsando **<Ctrl+A>** o el icono "Aceptar". Cuando volvamos a entrar aparecerá la pantalla vacía pero las líneas ya escaneadas están guardadas en un fichero.

En la pantalla "Recepción de Artículos por Escáner", además de escanear artículos, podemos introducirlos por código o buscarlos por denominación.

Podemos introducir bonificaciones, cambiar PVP, PVF, PC o Fecha de Caducidad (pulsando la tecla **<P>**), o imprimir etiquetas con los códigos de barras.

También podemos pasar los artículos escaneados a Bolsas activando el icono o pulsando <Ctrl+7> y a Pedidos Familiares activando el icono **o de la contena de la contena de la contena de l** pulsando **<Ctrl+8>.**

Unycop Win

Para borrar una línea tenemos que colocarnos sobre ella y pulsar la tecla **<Supr>** o hacer **"clic"** sobre el icono

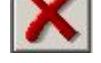

La línea no desaparecerá de la pantalla sino que se vuelve de un tono más tenue y ligeramente tachada. Para volver a activar la línea tenemos que volver a pulsar **<Supr>** colocando el cursor sobre la línea.

2. MODIFICACIÓN DEL PEDIDO ESCANEADO

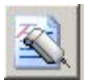

# **MODIFICACIÓN DEL PEDIDO ESCANEADO**

Para entrar en esta opción tenemos que hacer **"clic"** sobre su icono o pulsar **<Ctrl+7>**. Nos aparece la pantalla "Modificación del Pedido Escaneado" en la que podemos modificar las líneas introducidas en la opción anterior (Cantidad, Bonificaciones, Precios, Fecha de caducidad...), borrar una línea o borrarlas todas. Para ello contamos con los iconos y teclas habituales.

Este paso es opcional y normalmente no se realiza, sino que se pasa directamente al paso siguiente.

Si utilizamos Albaranes XML (Tipo de fichero que nos proporcionan nuestros proveedores y que nos permite cargar los datos de los albaranes como precios, unidades pedidas, tipo de IVA, etc.) este paso es necesario para llevar a cabo la recepción.

Una vez nos encontremos en la pantalla "Modificación del Pedido Escaneado", tenemos que pulsar el icono **XIII** o <Ctrl+4>.

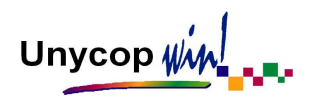

Para más información sobre este proceso póngase en contacto con su Proveedor Informático.

Al realizar el último paso que se describe a continuación, si hemos utilizados el albarán XML los datos (bases, IVA…) se cargarán automáticamente en la pantalla "Albarán".

# 3. RECEPCIÓN DEL PEDIDO ESCANEADO

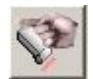

# **RECEPCIÓN DEL PEDIDO ESCANEADO**

Es el último paso de la "Recepción por Escáner" en el que vamos a comparar los artículos escaneados con el pedido que enviamos.

Desde Pedidos Pendientes de Recibir podemos entrar en esta opción haciendo **"clic"** sobre su icono o pulsando **<Ctrl+8>**.

Aparece una pantalla con todos los Pedidos Pendientes de Recibir. Tenemos que seleccionar el que queremos comparar con las líneas escaneadas.

Por defecto, siempre vamos a ver las incidencias del pedido (o sea las diferencias entre lo pedido y lo escaneado) ordenadas por denominación.

Podemos cambiar estos criterios antes de seleccionar el pedido a comparar, en la esquina superior derecha de la pantalla podemos elegir mostrar: Todo el Pedido o Sólo incidencias. Una vez seleccionado aparece la pantalla "Incidencias del Pedido".

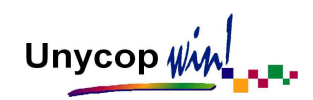

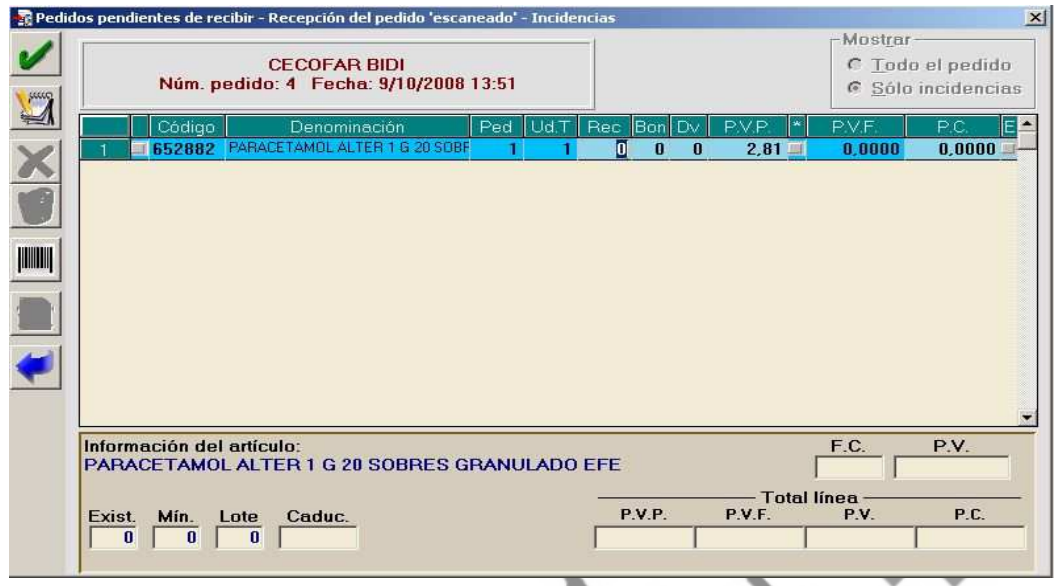

En la parte inferior de la pantalla aparece información sobre el artículo en el que estamos situados en la pantalla de incidencias. Podemos modificar las unidades recibidas, las bonificadas o devueltas, los PVP y PC.

Pulsando la tecla **"R"** aparece un resumen comparativo del pedido escaneado frente al Pedido Pendiente de Recibir. Es muy útil para detectar posibles errores en la recepción (diferencias entre las unidades o las líneas Pendientes de Recibir frente a las escaneadas...).

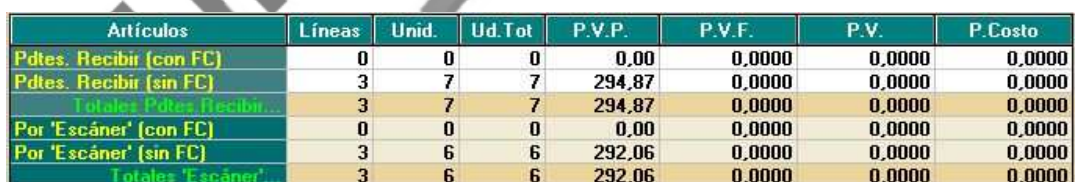

Estas incidencias las podemos imprimir pulsando **<Ctrl+I>** o haciendo **"clic"** sobre el icono de la impresora de la "barra de superior de iconos".

Unycop WM

Como podemos comprobar en la pantalla no hemos recibido un artículo que estaba en el pedido, en este caso nos falta por recibir una unidad de Paracetamol Alter (652882).

Para finalizar la recepción tenemos dos posibilidades:

- **Aceptar la pantalla de incidencias:** Activando el icono **de la pulsando <Ctrl+A>**. En este caso las faltas del pedido pasarán a "Pendiente de Lanzar" al proveedor asignado para las faltas. Al final de este proceso aparecerá la pantalla "Albarán" donde podemos introducir los datos del albarán.
- Activar el icono **Recepción Pendiente de Recibir:** Si en vez de aceptar la pantalla de incidencias hacemos **"clic"** sobre este icono o pulsamos **<Ctrl+3>**, recepcionamos parcialmente el pedido. Los artículos escaneados se recepcionan aumentando sus existencias y las incidencias van a generar otro Pedido Pendiente de Recibir. Este proceso lo podemos repetir tantas veces como queramos, generándose cada vez un albarán que podemos unir posteriormente.

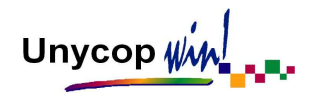

# **4.3. PEDIDOS Y PROCESOS DIRECTOS**

## PEDIDO DIRECTO

Esta opción nos va a permitir mandar artículos a Pedidos Pendientes de Lanzar sin tener que venderlos. Para acceder a esta opción tenemos dos posibilidades:

- Acceder a la opción **2 Pedidos** de la "barra menú" pulsando **<Alt+2>** y hacer **"clic"** sobre la opción "Pedido Directo".
- Pulsando el icono  $\boxed{0}$  de la "barra superior de iconos" o **<Ctrl+D>**.

Al entrar en esta opción aparece la pantalla "Pedidos Directos":

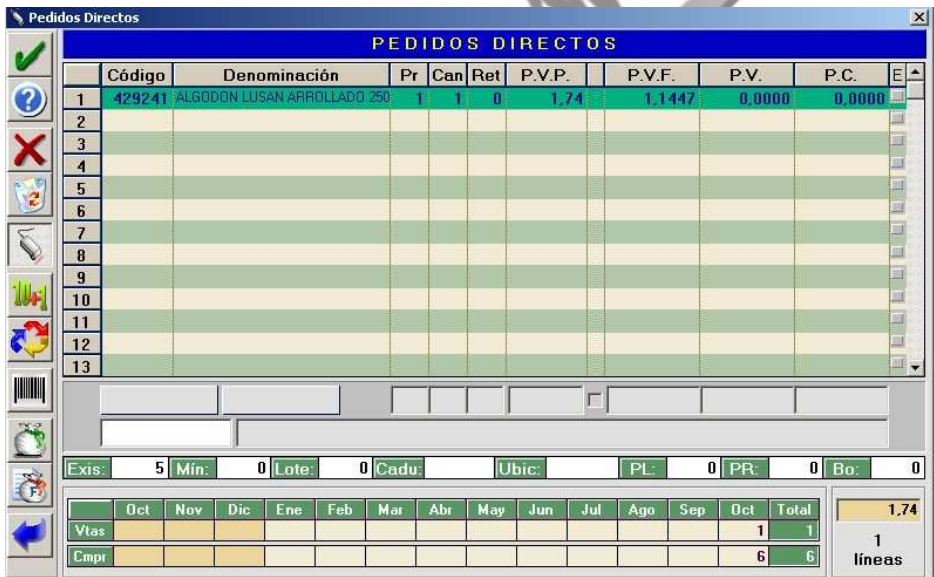

Para realizar un Pedido Directo tenemos que introducir los artículos (por código, por denominación o por fragmentos), indicar el proveedor al que queremos pedirlo y la cantidad a encargar.

Hay que tener en cuenta que por defecto está activada la entrada rápida de códigos, por lo que en principio todos los artículos se asignarán al proveedor "1" y con cantidad "1"

En la parte inferior de la pantalla aparece información sobre el último artículo introducido (existencias, mínimo, lote, fecha de caducidad, si tenemos el artículo pendiente de lanzar o pendiente de recibir y si está en alguna bolsa de pedidos). También nos muestra información de las ventas del artículo por meses y el total del importe de todas las líneas introducidas.

Para borrar una línea tenemos que hacer "**clic**" sobre el icono **o pulsar la** tecla **<Supr>**. La línea no desaparecerá de la pantalla sino que quedará en un tono más tenue y ligeramente tachada. Esta línea la podemos recuperar pulsando de nuevo este icono o **<Supr>.** 

En esta pantalla tenemos activos los iconos ya conocidos para:

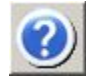

**AYUDA DE BÚSQUEDA** 

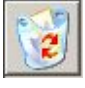

**ELIMINAR TODAS LAS LÍNEAS** 

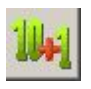

**VER BONIFICACIONES**

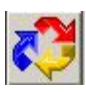

**SUSTITUIR UN ARTÍCULO** 

Unycop Win

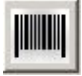

**IMPRIMIR ETIQUETAS** 

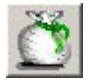

**PASAR A BOLSAS** 

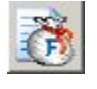

## **PASAR A PEDIDOS FAMILIARES**

Para obtener una lista de los artículos pedidos tenemos que pulsar las teclas **<Ctrl+I>** o hacer "clic" sobre el icono situado en la "barra superior de iconos".

Aparecerá la pantalla "Listado" donde podemos especificar una cabecera para el listado, indicar un determinado número de copias e incluso imprimir en papel estrecho.

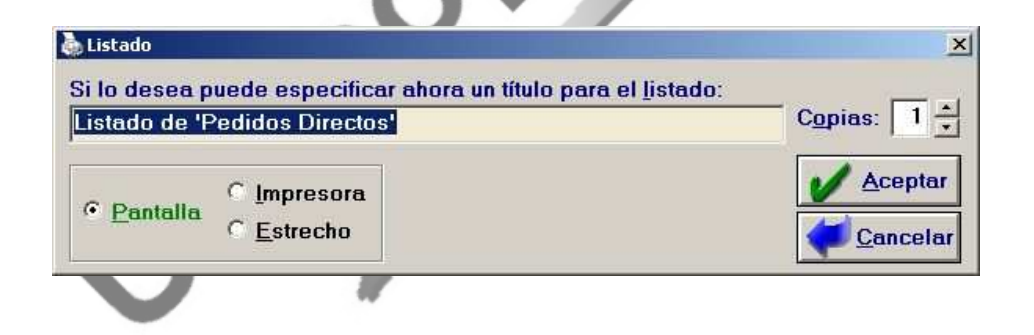

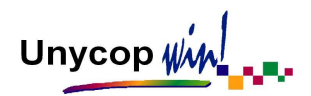

# ENTRADA Y DEVOLUCIÓN DE ARTÍCULOS

Siempre que en la farmacia se produzca una entrada o salida de productos es necesario que quede registrado en el ordenador. Hemos visto la entrada de productos a través de la Recepción de Pedidos.

Si queremos introducir o sacar artículos de la farmacia sin que medie una Recepción de Pedidos, tendremos que realizar algún proceso para que quede registrada dicha entrada o salida. Para estas operaciones disponemos de dos opciones dentro del menú desplegable de pedidos.

# ENTRADA DIRECTA DE ARTÍCULOS

Esta opción sirve para introducir mercancía que no está Pendiente de Recibir (encargos, pedidos realizados por teléfono, bonificaciones que el representante entrega en mano, artículos procedentes de préstamos entre farmacias...)

Para acceder a esta opción tenemos que irnos a **2 Pedidos** de la "barra menú", pulsando **<Alt+2>**, y seleccionar "Entrada Directa de Artículos". Aparecerá la pantalla:

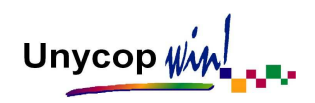

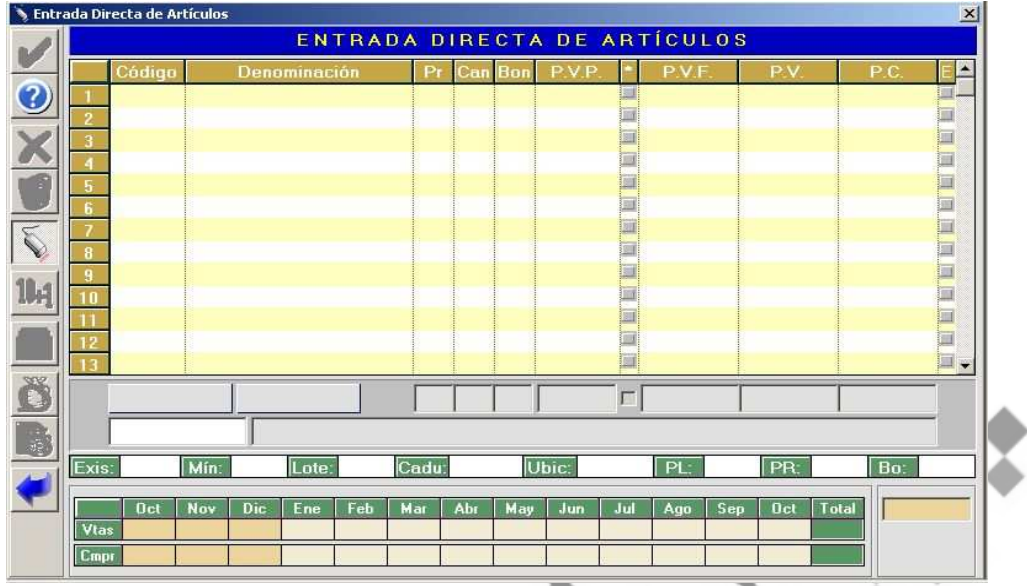

Tenemos que introducir los artículos recibidos en la farmacia (por código, denominación o por fragmento), el proveedor y la cantidad.

Podemos introducir bonificaciones, modificar el PVP, el PVF o el PC. Para modificar el PVF tenemos que pulsar la tecla "P".

Para borrar una línea tenemos que hacer "clic" sobre el icono  $\mathbb{R}$  o pulsar la tecla **<Supr>**. La línea no desaparecerá de la pantalla sino que quedará en un tono más tenue y ligeramente tachada. Esta línea la podemos recuperar pulsando de nuevo este icono o dicha tecla.

En esta pantalla al introducir un artículo tendremos activos los iconos ya vistos en el punto anterior "Pedido Directo", "Borrar todas las líneas", "Ver Bonificaciones", "Sustituir un artículo", "Imprimir etiquetas", etc.

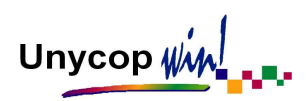

Para finalizar la "Entrada Directa" tenemos que aceptar la pantalla pulsando **<Ctrl+A>** o haciendo **"clic"** sobre el icono "Aceptar". Aparecerá el mensaje:

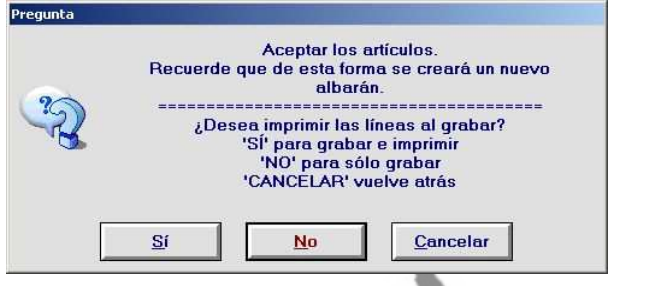

Como último paso de la entrada de artículos aparece la pantalla "Albarán".

# DEVOLUCIÓN DE ARTÍCULOS

Esta opción sirve para sacar mercancía de la farmacia. Es muy útil para las devoluciones por caducidad, préstamos de artículos a otra farmacia, etc.

Para acceder a esta opción tenemos que irnos a **2 Pedidos**, pulsando **<Alt+2>**, y seleccionar "Devolución de Artículos".

Al igual que en la opción anterior tenemos que introducir los artículos a devolver, asignar el proveedor y las cantidades correctas y se activaran los mismos iconos y funciones que en la pantalla vista anteriormente (Entrada Directa de Artículos). La pantalla que aparece en este caso es:

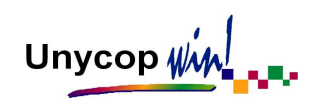

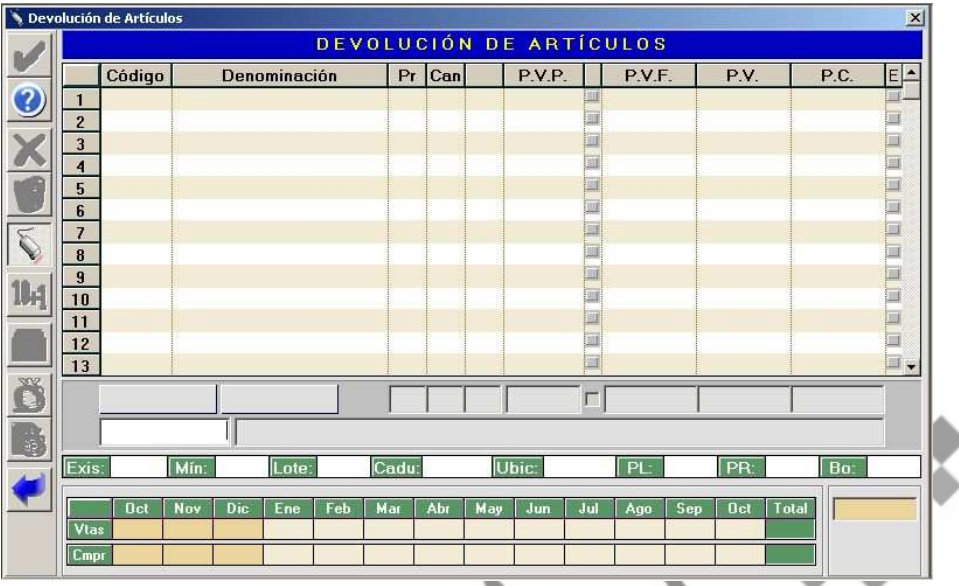

Para finalizar la devolución tenemos que pulsar **<Ctrl+A>** o activar el icono "Aceptar" y aparecerá el mensaje:

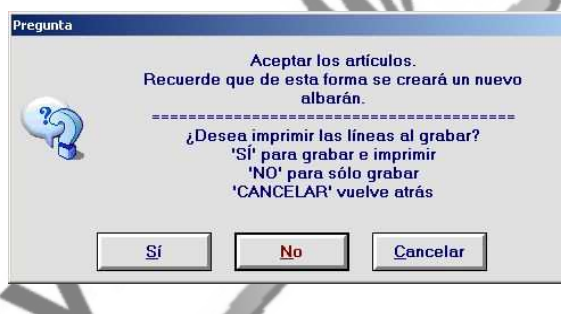

Es aconsejable imprimir las devoluciones. Como último paso de la devolución de artículos aparece la pantalla del correspondiente albarán.

ARTÍCULOS A PENDIENTES DE RECIBIR

Esta opción nos permite generar un Pedido Pendiente de Recibir sin que tenga que estar previamente Pendiente de Lanzar. Es muy útil para recepcionar los pedidos a representantes (no se suelen transmitir) cuando recibamos la mercancía.

Unycop  $\psi$ 

Para acceder a esta opción tenemos que irnos a la opción **2 Pedidos** de la "barra menú", pulsando **<Alt+2>**, y seleccionar "Artículos a Pendientes de Recibir". Aparecerá la pantalla:

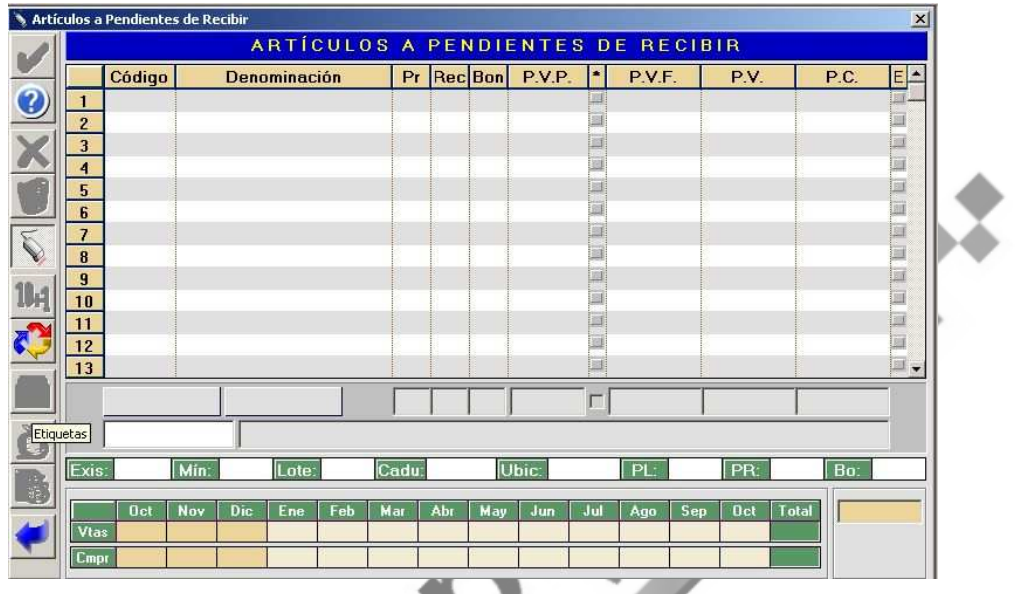

Al igual que en la opción anterior tenemos que introducir los artículos que queremos pasar a "Pte. de Recibir", asignar el proveedor y las cantidades. Esta pantalla tiene las mismas funciones que las dos anteriores. Si queremos imprimir un listado de "Artículos a Pendiente de Recibir", tenemos que pulsar el icono "Impresión" o bien **<Ctrl+I>.** 

Para finalizar el proceso tenemos que pulsar **<Ctrl+A>** y el pedido pasará a "Pte. de Recibir". En este caso no aparece la pantalla "Albarán" puesto que no estamos modificando existencias.

Unycop WM

## IMPRIMIR UN PEDIDO

Para listar un Pedido Pendiente de Lanzar, Pendiente de Recibir o Escaneado tan solo tenemos que entrar en una de estas opciones de pedidos y pulsar **<Ctrl+I>** o el icono de la "barra superior de iconos". Aparece la pantalla:

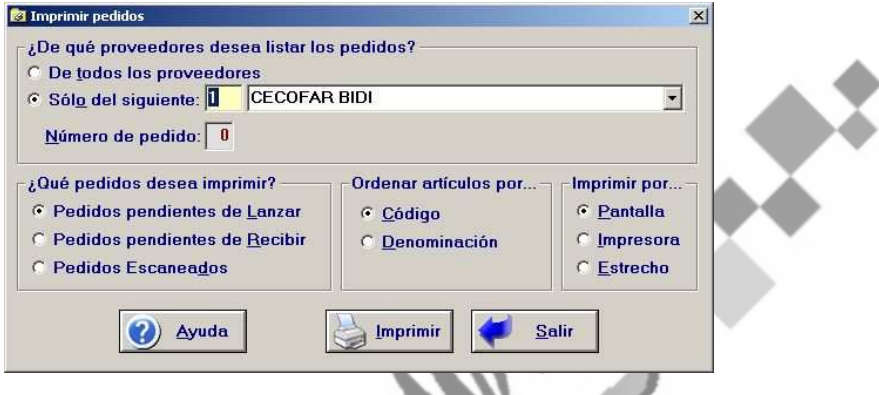

En esta pantalla las marcas aparecen por defecto para imprimir el listado correspondiente a la opción por la que hayamos accedido. Podemos cambiar la opción que queremos imprimir.

Podemos imprimir el pedido (Pte. Lanzar o Recibir) de un Proveedor o de todos los Proveedores e incluso podemos ver el pedido por pantalla antes de realizar la impresión.

También podemos acceder a esta pantalla a través de la "barra menú" pulsando **<Alt+2>** y seleccionando la opción "Listado Pedidos".

Unycop  $\psi$ 

# **4.4. GENERAR PEDIDO**

En esta opción podemos elaborar pedidos basándonos en una serie de variables. Estos pedidos los podemos enviar a Pendiente de Lanzar, a Bolsas de Pedidos o Pedidos Familiares, para consultarlos, modificarlos o enviarlos.

Hay cinco tipos de generación de pedido. A la hora de generar un pedido con esta opción, el programa considera sólo los artículos trabajados que tengan marcados en el campo "Tipo de Pedido" de su ficha, "Pedir por lote" o "Pedir por máximo".

También tendrá en cuenta las existencias de los artículos y si se encuentran en Pedidos Pendientes de Lanzar o Pendientes de Recibir.

Para acceder a esta opción tenemos que irnos a la opción **2 Pedidos** de la "barra menú", pulsando **<Alt+2>**, y seleccionar Generar Pedidos. Aparece la pantalla:

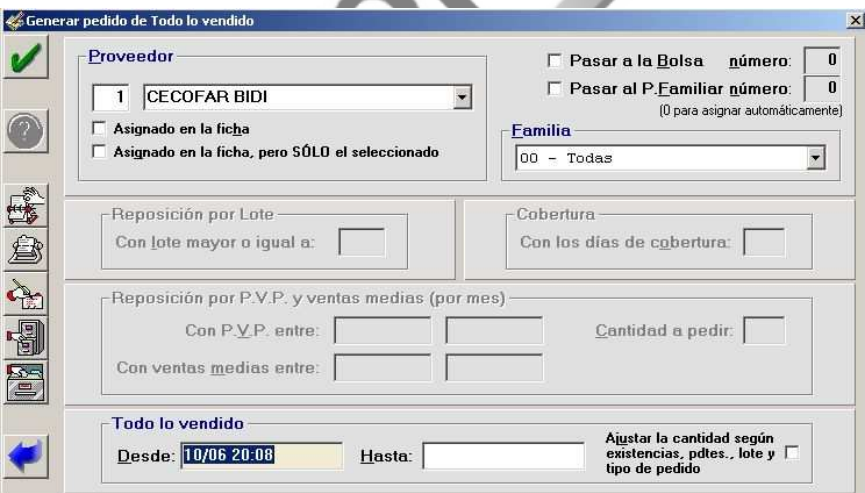

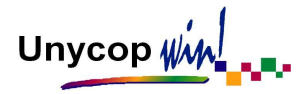

Debemos seleccionar el Proveedor al que vamos a realizar el pedido, marcar el campo "Asignado en la Ficha" (se genera el pedido de tal manera que cada artículo va al proveedor que tenga asignado en ésta) o marcar la opción "Asignado en la Ficha, pero SÓLO el Seleccionado" (se genera el pedido pero sólo de aquellos artículos cuyo proveedor asignado en ficha coincide con el seleccionado)

También debemos elegir la familia de artículos de la que queremos realizar el pedido.

Para generar una Bolsa de Pedidos tenemos que marcar la opción "Pasar a la bolsa número" e indicar el número.

Para generar un Pedido Familiar tenemos que marcar la opción "Pasar al P. Familiar número" e indicar el número.

El pedido pasará directamente a Pendiente de Lanzar si no seleccionamos ninguna de las dos opciones anteriores.

Para finalizar tenemos que aceptar la pantalla pulsando el icono **o contrarado el interestado el icono de la contrarado el icono de la contrarado el icono de la contrarado el icono de la contrarado el icono de la contrarad** 

Estudiaremos los cinco tipos de Pedidos, analizando detenidamente los iconos:

#### REPOSICIÓN POR LOTE

Al activar este icono  $\sqrt{4}$  podremos generar un pedido con todos los artículos que en su ficha tengan asignado un "Lote" igual o superior al indicado en pantalla y que se encuentren por debajo del mínimo (teniendo en cuenta las existencias y las unidades pendientes de lanzar y de recibir). Siempre se pedirá un lote de cada artículo.

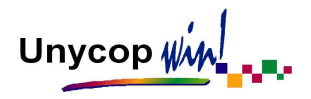

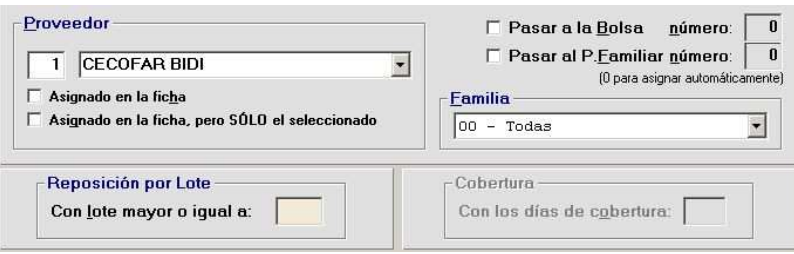

#### REPOSICIÓN POR PVP Y VENTAS MEDIAS

En este caso, al pulsar el icono  $s$  se generará un pedido en función a los rangos de PVP y ventas medias mensuales definidos en pantalla (los artículos cumplirán las dos condiciones). Además tenemos que definir la cantidad a pedir.

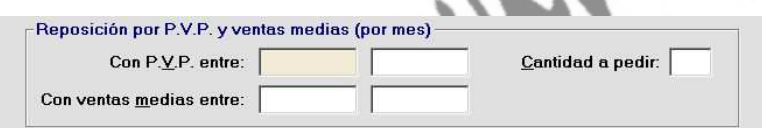

Es importante señalar que, para calcular las ventas medias, se tienen en cuenta los doce meses anteriores al que nos encontramos y que la cantidad a pedir puede ser diferente a la definida porque siempre se ajustará al lote. Esto quiere decir que si la cantidad a pedir no es divisible exactamente por el lote se pedirán múltiplos enteros del lote.

**Ejemplo:** Si la cantidad a pedir es 20 y el lote es 7, se pedirán 21 unidades que se corresponden con 3 lotes de 7 unidades.

Para finalizar tenemos que aceptar la pantalla pulsando el icono **o construiral** o <Ctrl+A>.

Unycop Win

#### **COBERTURA**

Se trata de tener abastecida nuestra farmacia durante un periodo concreto. Al pulsar el icono  $\left|\bigoplus_{n=1}^{\infty} \right|$  esta opción genera un Pedido Pendiente de Lanzar en función de nuestras estadísticas de venta de los dos últimos años.

> Cobertura Con los días de cobertura:

La aplicación calcula las "unidades vendidas por día" de cada artículo y, teniendo en cuenta las existencias, las cantidades Pendientes de Lanzar y de Recibir, pide la cantidad necesaria para cubrir los días de cobertura indicados.

La cantidad a pedir en este caso se calcula de la siguiente forma:

• Si las existencias son menores o iguales a cero pide **X**:

# **X = (ventas medias/24)\*Días de cobertura**

• Si las existencias son mayores que cero pero menor que **X** pide la diferencia entre la cobertura y la suma de las existencias más lo que se encuentra Pendiente de Lanzar y de Recibir:

#### **Y = X – (Ex + PL + PR)**

Para finalizar tenemos que aceptar la pantalla pulsando el icono  $\mathcal{V}$  o <Ctrl+A>.

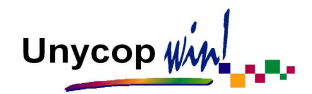

# REPOSICIÓN DE INVENTARIO

Esta opción es muy útil porque sirve para comprobar que todos los artículos cuyas existencias están por debajo del mínimo se encuentran incluidos en el pedido.

Tenemos que pulsar el icono **Residente de la pantalla.** La aplicación comienza un proceso de chequeo de las fichas de todos los artículos de manera que, si encuentra un artículo con existencias por debajo de su mínimo que no está en ningún pedido pendiente de lanzar o recibir, pide ese artículo.

La cantidad a pedir es la necesaria para llegar a la suma del mínimo más la mitad del lote, pero teniendo en cuenta el lote de la misma forma que hemos visto en los anteriores tipos de pedido, es decir, que si la cantidad a pedir no es divisible por el lote, pedirá:

$$
x = \left(\begin{array}{c} \frac{(\text{Min.} + \frac{\text{Lote}}{2}) - \text{Existencias}}{\text{Lote}} + 1\\ \end{array}\right) \times \text{Lote}
$$

**Ejemplo:** Si existencias=2, mínimo=5 y lote=4 tendría que pedir hasta alcanzar 7 por lo tanto habría que pedir 5 pero como 5 no es divisible entre el lote pedirá dos lotes, pedirá 8 unidades.

Unycop Win

# TODO LO VENDIDO

Es la opción que aparece por defecto al entrar en "Generar Pedidos" y es muy útil para las farmacias que trabajan sin tener registradas las existencias de los artículos. Al pulsar el icono  $\frac{150 - 1}{200}$  podemos generar un pedido con todos los artículos vendidos en un intervalo de fechas.

Sólo tenemos que establecer un rango de fechas, seleccionar el proveedor al que queremos realizar el pedido (podemos buscarlo pulsando **<F3>**) y pulsar **<Ctrl+A>**. Automáticamente se genera una propuesta de pedido que podemos repasar desde "Pte. de Lanzar".

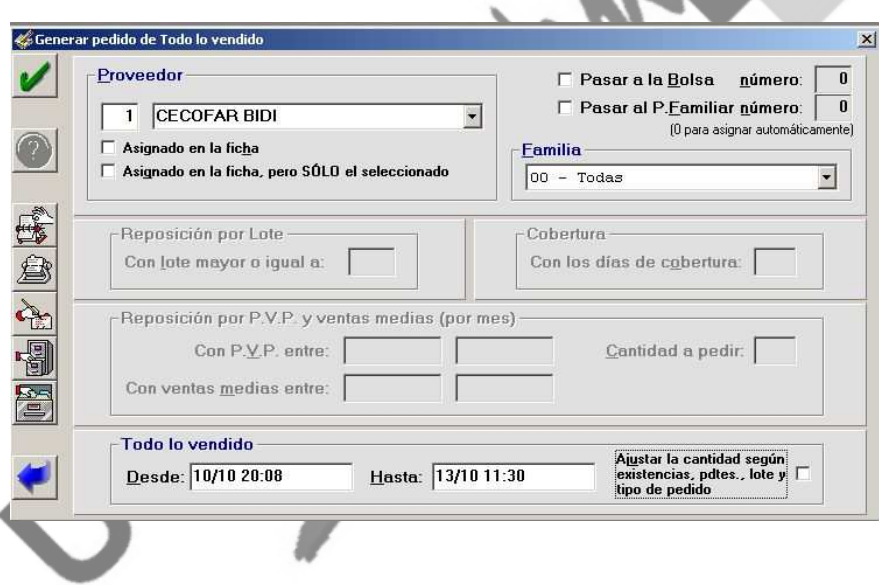

Para facilitar el proceso, la próxima vez que entremos en esta opción nos encontraremos que, por defecto, la fecha inicial para la siguiente generación del pedido coincide con la última fecha de generación.

# **4.5. REAPROVISIONAMIENTO**

Para acceder a la opción "Reaprovisionamiento" tenemos que ir a **2 Pedidos** en la "barra menú" y seleccionar Reaprovisionamiento. Nos aparecerá una pantalla con dos recuadros: "Lista de artículos" y "Fórmulas".

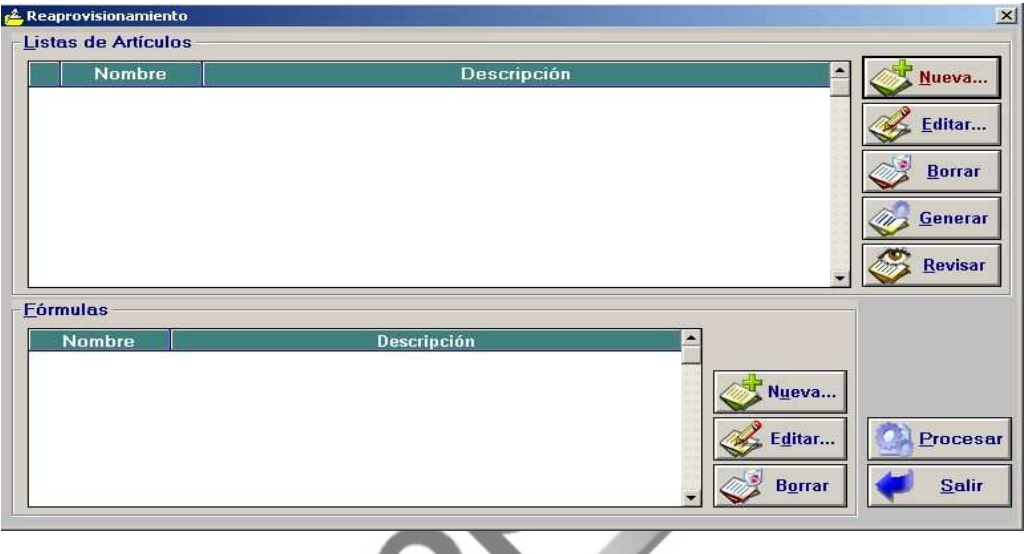

Un pedido de reaprovisionamiento es aquel que se realiza con una periodicidad preestablecida y que tiene unas condiciones comerciales especiales. Se suelen generar con artículos de gran rotación o precio, basándonos en datos estadísticos.

La ventaja de los pedidos de reaprovisionamiento es que suelen tener mejores condiciones económicas que los pedidos de aprovisionamiento (pedidos diarios) y al pedir una mayor cantidad de cada producto, ahorramos trabajo en la recepción de pedidos, ya que, el producto se coloca en estantería una sola vez.

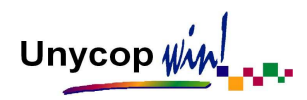

Además aumentamos la disponibilidad del producto disminuyendo las faltas en el Punto de Venta.

La generación de esta propuesta de pedido está basada en aplicación de una "Fórmula" a una serie de artículos contenidos en una "Lista" previamente definida. Por tanto, este proceso se puede dividir en tres pasos:

## GENERAR LA LISTA DE ARTÍCULOS

A la hora de realizar un pedido de reaprovisionamiento podemos tener en cuenta todo nuestro fichero de artículos o sólo una parte. Lo normal es realizar acotaciones por ventas, familias o laboratorios.

Para generar una lista tenemos que pulsar el botón **que se de la de la parade de la contrada** que se encuentra en el recuadro correspondiente a "Listas de artículos". Nos aparece la siguiente pantalla:

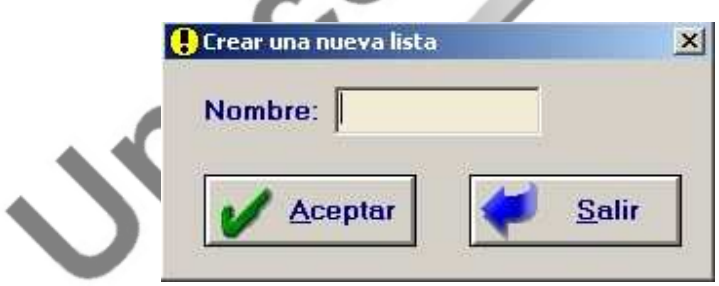

Debemos poner el nombre de la lista que queremos crear y pulsar el botón "Aceptar" y accederemos a la siguiente pantalla:

# Unycop  $\psi$  $\mathcal{W}$

## MANUAL DE USUARIO

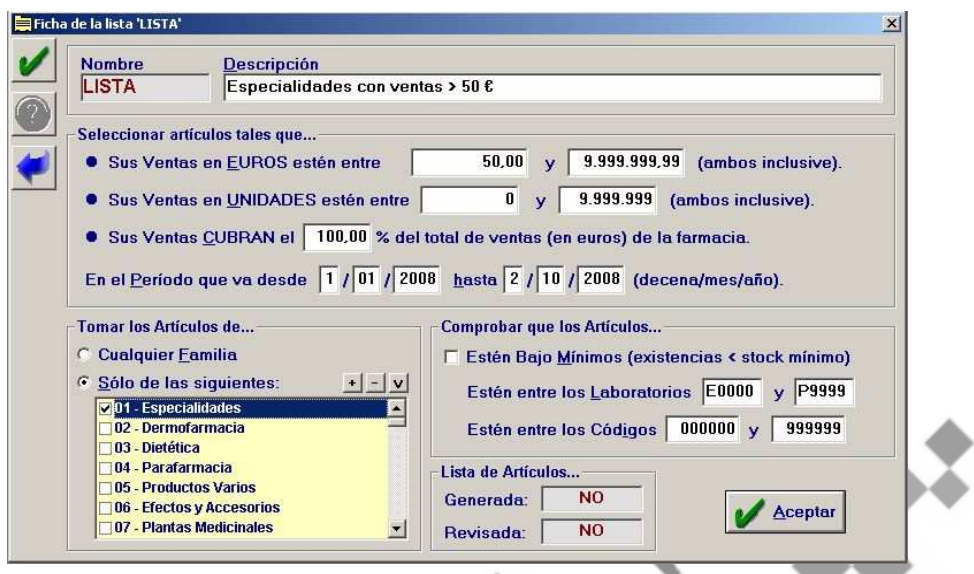

**Ejemplo:** Vamos a generar una lista de especialidades cuyas ventas en euros sean iguales o superiores a 50€ en un periodo de 9 meses (Desde la 1ª decena de Enero de 2008 y hasta 2ª decena de Octubre de 2008).

Una vez establecidas las condiciones tenemos que aceptar la pantalla pulsando **<Alt+A>** o el icono "Aceptar". La aplicación nos preguntará si queremos generar la lista, si pulsamos "Sí", se generará automáticamente la lista y pasaremos a la pantalla inicial de reaprovisionamiento.

Esta lista la podemos consultar pulsando el botón **consulta de la posta de la podentra** en el recuadro correspondiente a "Listas de artículos". Además en este recuadro también nos encontramos con las siguientes opciones:

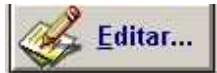

Editar... Nos permite editar las condiciones de la lista.

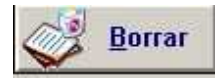

Borrar | Nos permite borrar la lista.

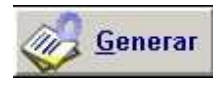

Generar Nos permite generar una lista.

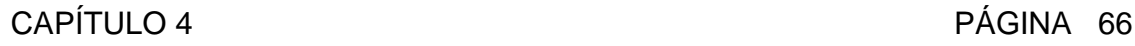

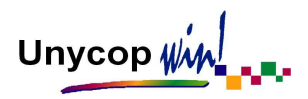

Al activar el botón "Revisar" accedemos a la siguiente pantalla:

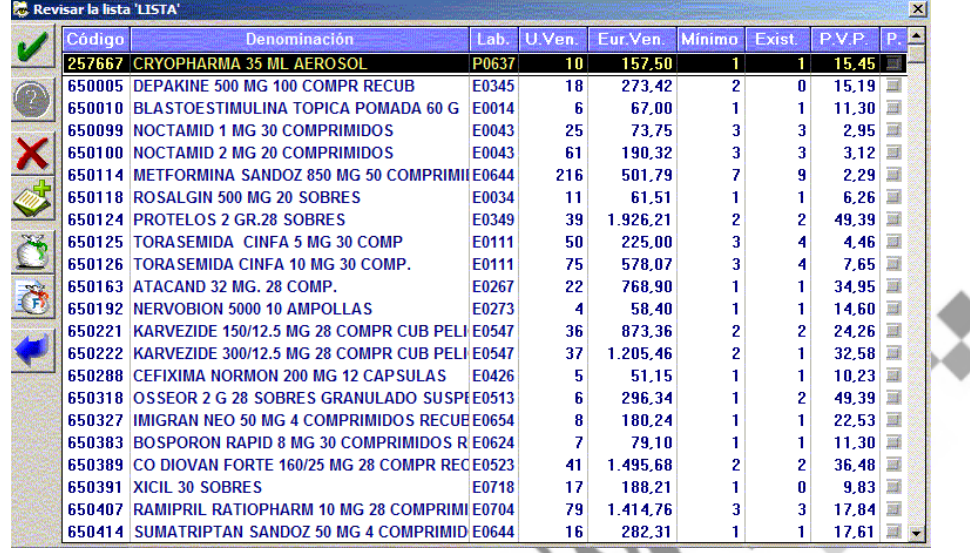

En esta pantalla encontramos los iconos habituales que hemos visto en las distintas pantallas de la opción **2 Pedidos** de la "barra menú". Sólo aparece un nuevo icono que sirve para añadir un nuevo artículo a la lista.

## GENERAR LA FÓRMUL

La fórmula sirve para calcular el consumo diario de los artículos contenidos en una lista en función de las estadísticas de venta de un periodo concreto. Para generar una fórmula tenemos que pulsar el botón  $\sqrt{v}$  Nueva... que se encuentra en el recuadro correspondiente a "Fórmulas".

Aparece una pantalla para indicar el nombre y después de aceptarla, aparece la siguiente pantalla:

# Unycop $\psi$

## MANUAL DE USUARIO

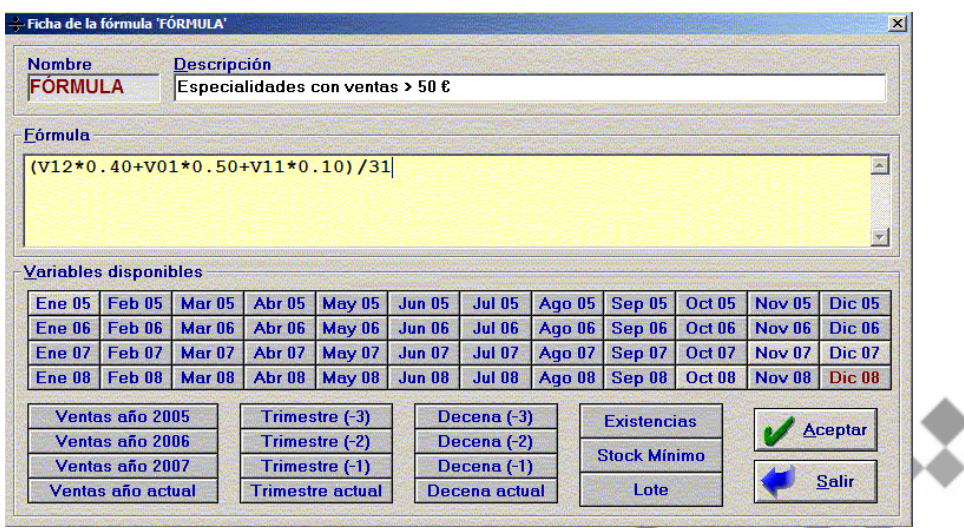

Para definir una fórmula tenemos que seguir un orden establecido; primero se efectúan las operaciones contenidas entre paréntesis **"(...)"**, después las de multiplicar **" \* "** y dividir **" / "**, y por último las de sumar **" + "** y restar **" -"**.

**Ejemplo:** Vamos a calcular el consumo diario previsible para el mes de Noviembre de 2008 en base a las estadísticas de venta de los siguientes meses: Noviembre 2007, Octubre de 2008 y Diciembre de 2007.

Para ello seleccionamos los recuadros de los meses correspondientes intercalando el operador '+' y lo encerramos entre paréntesis. Previamente a cada mes lo hemos multiplicado por un factor que define el porcentaje de participación de ese mes en el cálculo estadístico (por ejemplo, a Noviembre de 2007 le doy un 40 % de importancia a la hora de calcular las estadísticas de Noviembre de 2008. El 50% doy a Octubre de 2008 y el 10% a Diciembre de 2007). Todo esto vamos a dividir entre 31 para calcular el consumo diario.

En la parte inferior de la pantalla tenemos además los recuadros correspondientes a las ventas del año actual y anteriores, del trimestre actual y los tres anteriores al actual, de la decena actual y las tres anteriores a ésta.

También disponemos de los recuadros correspondientes a Existencias, Stock Mínimo y Lote, por si queremos utilizar estas variables en nuestra fórmula.

Las fórmulas creadas pueden servirnos para meses posteriores, ya que, las variables cambian de significado conforme avanzan los meses. Por ejemplo, el mes actual siempre será V00 y el anterior siempre será V01.

## PROCESAR LA LISTA CON LA FÓRMULA

Podemos tener definidas tantas listas y fórmulas como queramos. Para procesarlas tenemos que marcar con el ratón la lista y la fórmula elegidas y hacer **"clic"** sobre el botón "Procesar". Nos aparecerá la pantalla:

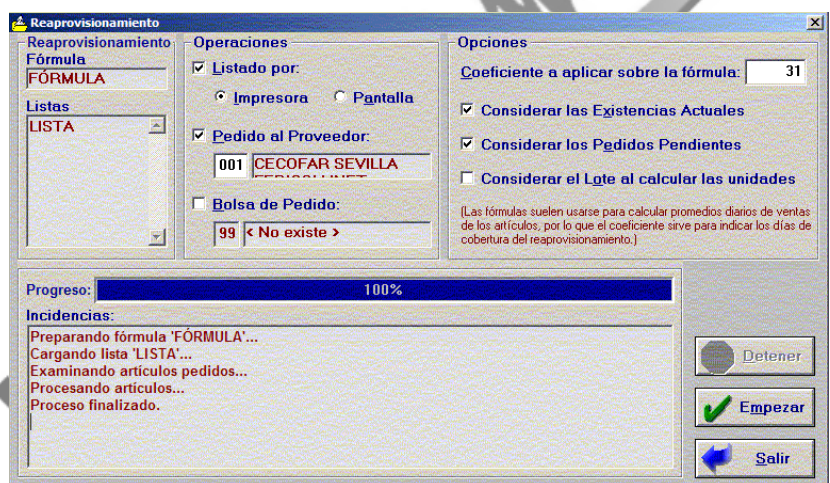

En esta pantalla tenemos que establecer el coeficiente a aplicar sobre la fórmula, o lo que es lo mismo, los días de cobertura para los que queremos hacer la propuesta de pedido. En nuestro ejemplo hemos establecido 31 días de cobertura.
A la hora de generar la propuesta de pedido podemos tener en cuenta las existencias de cada artículo, las unidades en Pedidos Pendientes de Lanzar e incluso el lote que el artículo tenga asignado. La propuesta la podemos listar (por pantalla o por impresora), mandarla a Pendiente de Lanzar, a un proveedor concreto o generar una bolsa de pedido (lo mas recomendable).

Una vez definidos todos los criterios tenemos que hacer **"clic"** sobre el botón "Empezar" y comenzará el proceso de generación. Como consecuencia de éste tendremos una propuesta de pedido en "Pedidos Pendiente de Lanzar" (en el proveedor que hayamos elegido) o en "Bolsa", si hemos marcado esta opción.

Sí hemos decidido listar la propuesta obtendremos un listado impreso o en pantalla con los siguientes datos: Código y Denominación de los artículos, Existencias, Mínimo, Lote, Nº de unidades en Pendiente de Lanzar, Consumo (unidades vendidas) durante el período definido en la fórmula, Unidades a pedir para cubrir el periodo de cobertura definido, Valor PVP y Valor PMC.

Algo

Unycop  $\psi$ 

# **4.6. BOLSAS DE PEDIDO**

Esta opción nos permite preparar pedidos sin que interfieran con los que se encuentran Pendientes de Lanzar o Recibir.

Si vendemos un artículo que está en una Bolsa de Pedido, la aplicación no lo tendrá en cuenta y el artículo pasará a Pendiente de Lanzar si fuera necesario.

La opción "Bolsas de Pedido" es la penúltima del menú de Pedidos (que desplegamos pulsando **<Alt+2>** o haciendo **"clic"** sobre la opción **2 Pedidos** de la "barra menú"). Para acceder a ella debemos tener cerradas todas las ventanas de la aplicación (Pantalla gris).

Al entrar nos encontramos con la pantalla:

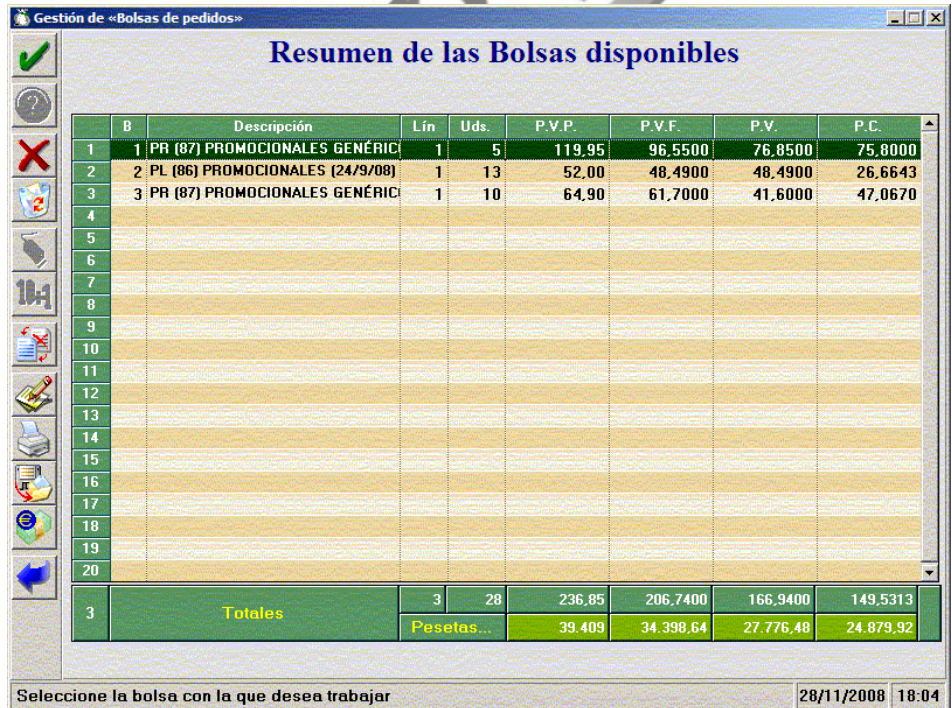

Unycop  $\psi_M$ 

Desde aquí podemos consultar, modificar, borrar las bolsas que tenemos ya creadas, así como imprimir, importar bolsas, crear otras nuevas. Los datos que aparecen de cada bolsa son:

- **B:** Nº asignado a la bolsa de pedidos.
- Descripción: Nombre asignado a la bolsa.
- Lín: Nº de líneas que contiene la bolsa.
- Unidades: Nº de unidades que contiene la bolsa.
- **PVP / PVF / PC:** Valoración a PVP / PVF / PC de los artículos contenidos en la bolsa. Estos datos provienen de la suma de dichos precios definidos en la ficha de cada artículo.

En la parte inferior de la pantalla aparecen los totales de los campos anteriormente descritos de todas las bolsas.

# ¿CÓMO GENERAR UNA BOLSA DE PEDIDOS?

Existen varias formas de generar una bolsa:

a) **Entrada Manual:** Nos va a permitir introducir artículos de forma manual y poder trabajar con ellos. Para ello, desde la pantalla "Bolsas de Pedido", que aparece en la página anterior, tenemos que hacer **"clic"** sobre el icono "Entrada de Artículos"

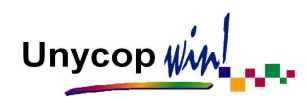

Aparece una pantalla en la que podemos introducir los artículos por escáner, por código o por denominación.

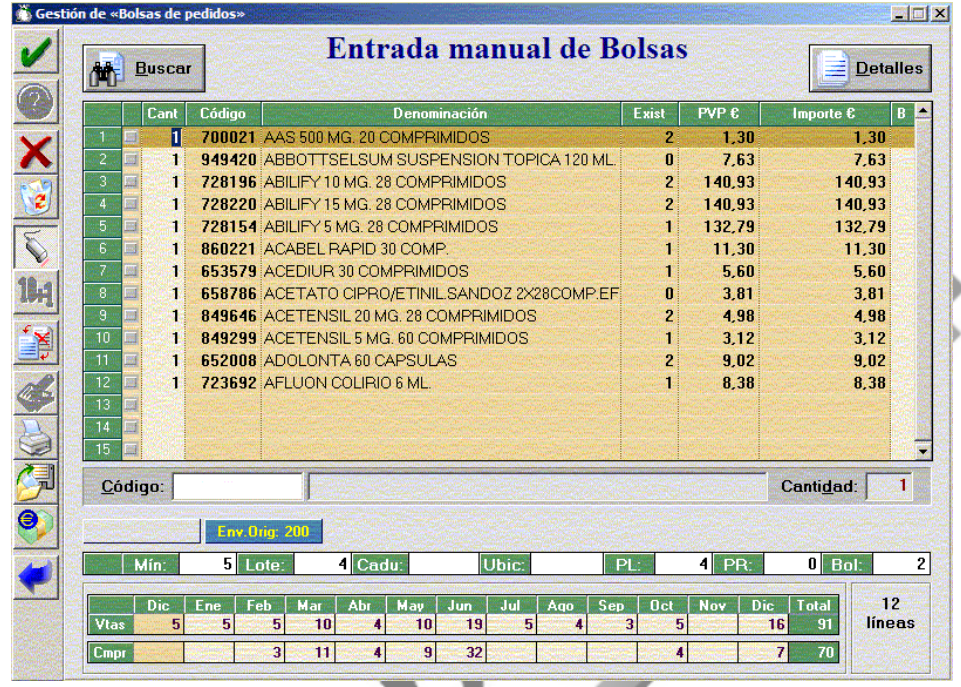

En la parte inferior aparece información del artículo sobre el que estemos situados (Estadísticas de Ventas, Mínimo, Lote, Caducidad, Ubicación, Unidades del artículo en Pte. de Lanzar, Recibir y en otras Bolsas).

Una vez introducidos los artículos aceptaremos la pantalla pulsando **<Ctrl+A>** y nos aparecerá la pantalla "Bolsas de Pedido" (con la nueva bolsa ya creada).

b) **Desde Pendiente de Lanzar o Recibir:** Si tenemos un Pedido Pte. de Lanzar que no queremos enviar durante un tiempo, puede pasarnos que vendamos alguno de los artículos incluidos en ese pedido y no salte a Pendiente de Lanzar. Esto se puede evitar almacenando estos pedidos en una bolsa durante el periodo que queramos sin que nos altere nuestro proceso normal de trabajo.

Para realizar este proceso tenemos que seleccionar el Pedido desde la Pantalla "Pendiente de Lanzar", pasar a la pantalla "Mantenimiento General de Pedidos" y activar el icono  $\left| \cdot \right|$  "Cambiar Pedido" y pasarlo a Bolsas.

El procedimiento es el mismo si queremos pasar un Pedido Pte de Recibir a Bolsas de Pedido.

- c) **Desde Reaprovisionamiento:** Al entrar en la pantalla "Procesar Reaprovisionamiento" hay una opción para mandar el pedido generado a una Bolsa de Pedido en vez de mandarlo a un Proveedor.
- d) **Desde Pedidos Familiares:** También tenemos la opción de pasar un Pedido Familiar a Bolsa.

## ¿CÓMO SE TRABAJAR CON UNA BOLSA DE PEDIDOS?

Vamos a partir de la pantalla principal de "Gestión de Bolsas" desde la cual podemos:

**1. Consultar / Modificar una Bolsa:** Para ello nos tenemos que colocar sobre la bolsa a consultar y pulsar **<Intro>.** La pantalla que aparece es:

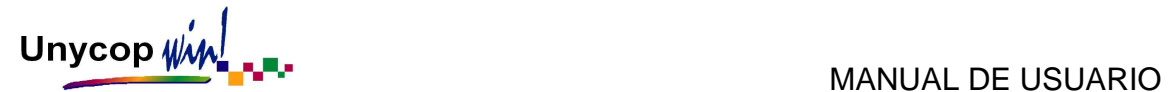

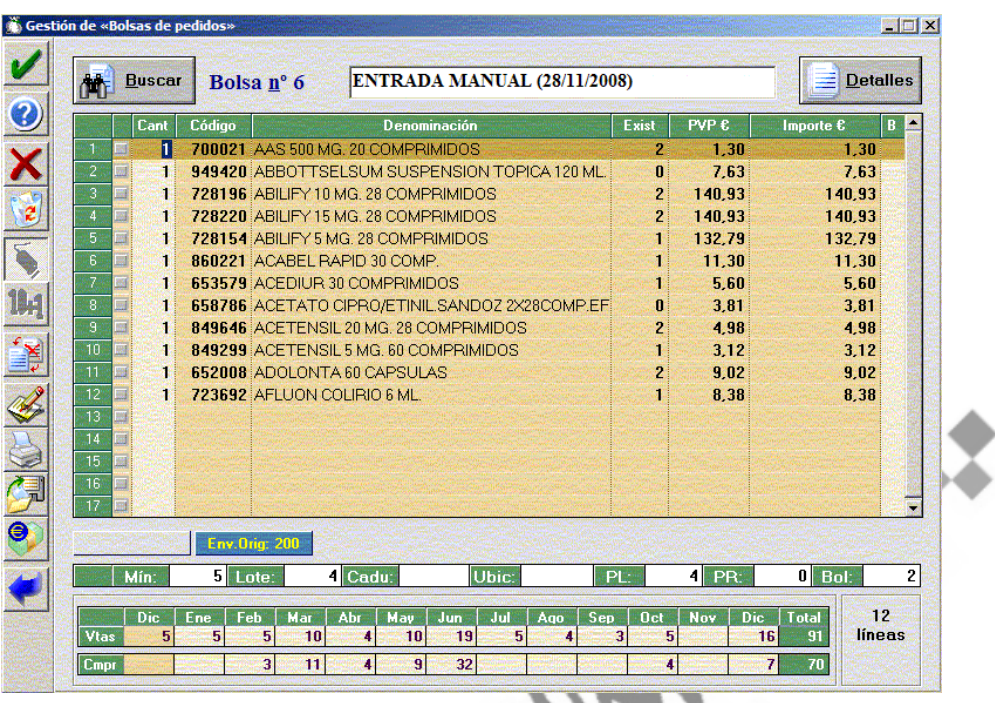

El funcionamiento de ésta es similar al de la pantalla de pedidos. Nos podemos desplazar con las flechas de dirección y modificar en cada línea la cantidad (columna: "Cant") o cambiar de bolsa (última columna: "B"). Los artículos bonificados aparecen de color verde.

En la parte superior de la pantalla nos encontramos con los botones "Buscar", que nos ayuda a localizar un artículo concreto, y "Detalles" que nos permite acotar los artículos de la bolsa según su procedencia.

También podemos modificar el nombre de la bolsa que por defecto va asociado a la procedencia de ésta.

Nos encontramos con los siguientes iconos:

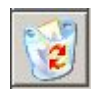

 **<Ctrl+2>:** Borrar una Bolsa

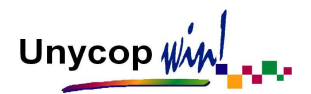

 **<Ctrl+1>:** Eliminar una línea, hace la misma función que la tecla **<Supr>**. La línea no desaparece, quedará en un tono grisáceo y ligeramente tachada.

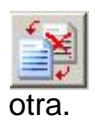

**<Ctrl+8>:** Cambiar Bolsas, cambia el contenido completo de una Bolsa a

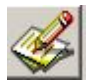

**<Ctrl+9>:** Entrada de artículos, sirve para añadir artículos a la Bolsa.

**2. Borrar Bolsas:** Podemos borrar las Bolsas de una en una o todas a la vez utilizando los siguientes iconos:

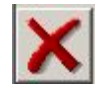

**<Ctrl+1>:** Borrar una Bolsa, borra la Bolsa seleccionada.

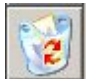

**<Ctrl+2>:** Borrar todo, borra todas las Bolsas existentes.

**3. Cambiar Bolsas:** Cuando tengamos una bolsa repasada y preparada la podemos pasar a otra Bolsa de Pedido, a Pte. de Lanzar, a un Proveedor para realizar la transmisión, a Pte. de Recibir, etc.

También podemos pasar una bolsa a Listas de Reaprovisionamiento para aplicarle una fórmula y realizar una propuesta de pedido.

Para realizar todas estas operaciones tenemos que pulsar **<Ctrl+9>** o hacer "**clic**" en el icono **de la pantalla principal de "Gestión de Bolsas".** 

Unycop Win

La pantalla que aparece es:

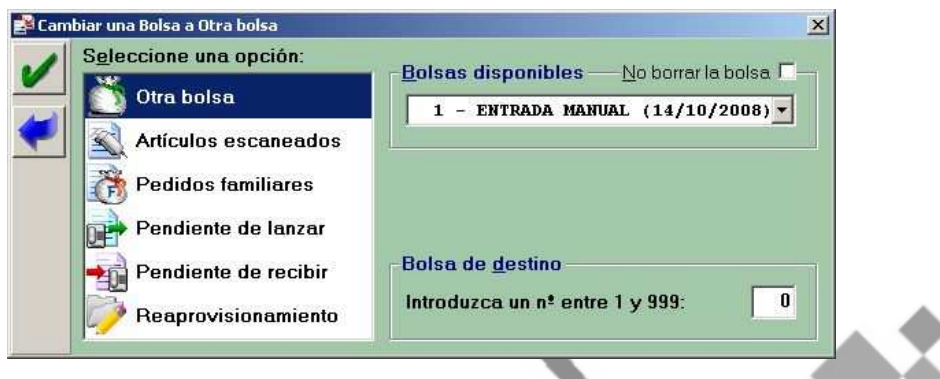

En esta pantalla tenemos que indicar la bolsa destino o el Proveedor al que le asignamos el Pedido Pte. de Lanzar o Pte. de Recibir. También podemos marcar si queremos que la Bolsa de Pedido original se borre o no se borre.

La opción "Artículos Escaneados" es útil si tenemos en nuestra farmacia varios pedidos pendientes de recibir y alguno de ellos contiene muchas líneas. Mientras estemos recepcionando por escáner el pedido grande no podemos recepcionar por escáner ningún otro pedido.

Esta opción nos permite crear una Bolsa de Pedidos escaneando los artículos recibidos de un pedido. Mientras tanto la recepción de pedidos queda libre para recepcionar otro pedido.

Cuando acabemos de escanear el pedido en "Gestión de Bolsas de Pedidos" lo podemos pasar a Pendiente de Recibir como pedido escaneado para posteriormente compararlo y recepcionarlo.

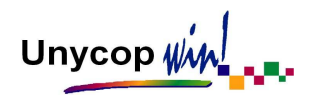

### IMPORTAR / EXPORTAR UNA BOLSA DE PEDIDOS

Esta opción nos va a permitir guardar Bolsas de Pedidos en formato texto fuera de la aplicación Unycop Win, enviarlas por correo electrónico y recuperar estas bolsas en el ordenador de casa o de otra farmacia.

Para ver esta opción vamos a desarrollar un ejemplo:

Supongamos que tenemos una Bolsa de Pedido de 300 líneas para un pedido de reposición y que quiero repasar este pedido en casa. Para exportar esta bolsa debemos proceder de la siguiente manera:

- En pantalla gris desplegamos el menú de pedidos, pulsando **<Alt+2>** y seleccionamos la opción "Bolsas de Pedido".
- En la pantalla "Gestión de Bolsas de Pedidos" elegimos la bolsa que queremos exportar y entramos en ella pulsando **<Intro>**.
- Dentro de la bolsa tenemos activo el icono (ETI) "Exportar", al pulsar éste o **<Ctrl+G>** aparece la pantalla:

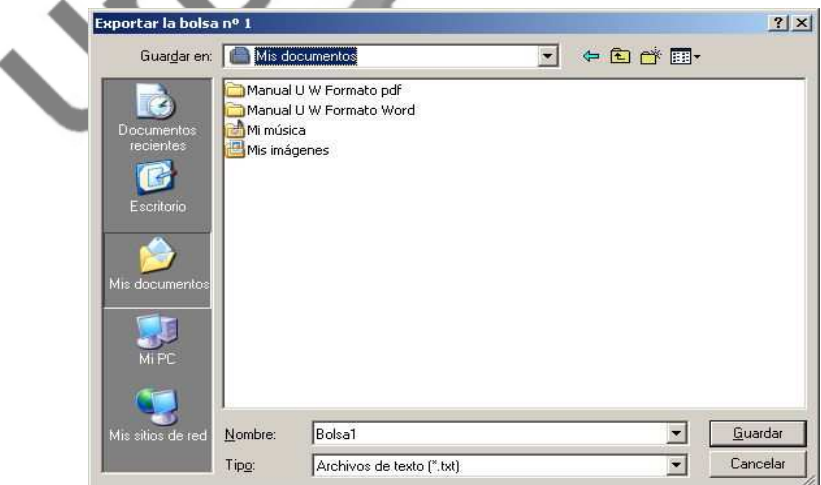

Unycop Win

- En esta pantalla seleccionamos la ubicación donde vamos a guardar el fichero y el nombre que le vamos a poner. Lo normal es guardarlo en un disquete o en un directorio para mandarla por correo electrónico

Para importar la bolsa en otro ordenador tenemos que proceder de la siguiente forma:

- En pantalla gris desplegamos el menú de pedidos, pulsando **<Alt+2>**.
- Seleccionamos la opción "Bolsas de Pedido".
- En la pantalla "Gestión de Bolsas de Pedidos", tenemos activo el icono "Importar" **FU** al pulsar éste o <Ctrl+G> aparece la pantalla:

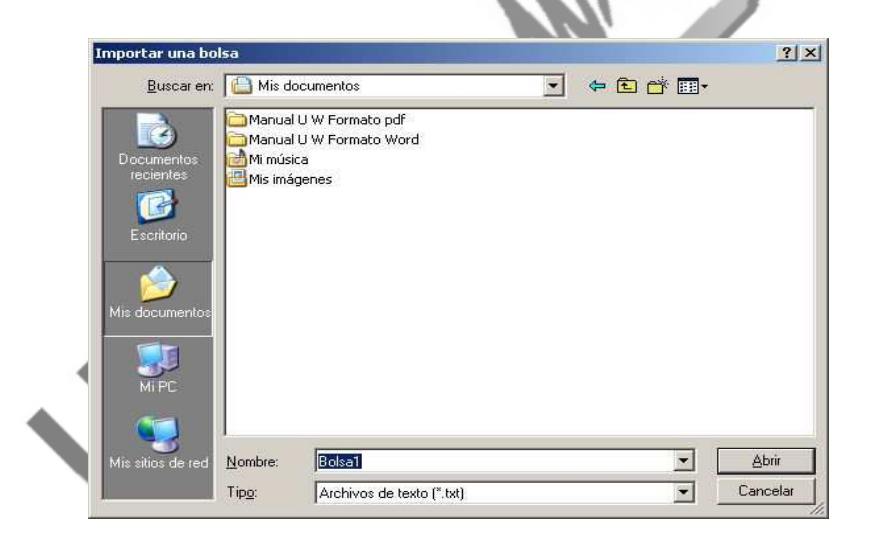

- En esta pantalla buscamos la ubicación de la bolsa a importar. Al pulsar el botón "Abrir", la bolsa se importa a la aplicación Unycop Win como una nueva Bolsa de Pedidos.

Unycop Win

# **4.7. PEDIDOS FAMILIARES**

Esta opción está dirigida a aquellas farmacias que quieren intercambiar información entre ellas, bien porque sean familiares que comparten la gestión de varias oficinas de farmacia o amigos que desean comprar de forma conjunta.

El intercambio de información es extremadamente sencillo, mediante la generación de un fichero de intercambio que podemos enviar por correo electrónico, acceso remoto, CD, DVD, etc.

### ¿CÓMO SE GENERA EL FICHERO DE INTERCAMBIO?

Para generar el fichero de intercambio tenemos que acceder a la pantalla "Gestión de Pedidos Familiares".

La opción "Pedidos Familiares" es la última del menú de Pedidos que desplegamos pulsando **<Alt+2>** o haciendo **"clic"** sobre la opción **2 Pedidos** de la "barra menú". Para acceder a ella debemos tener cerradas todas las ventanas de la aplicación (Pantalla gris).

Unycop  $\psi \circ \psi$ 

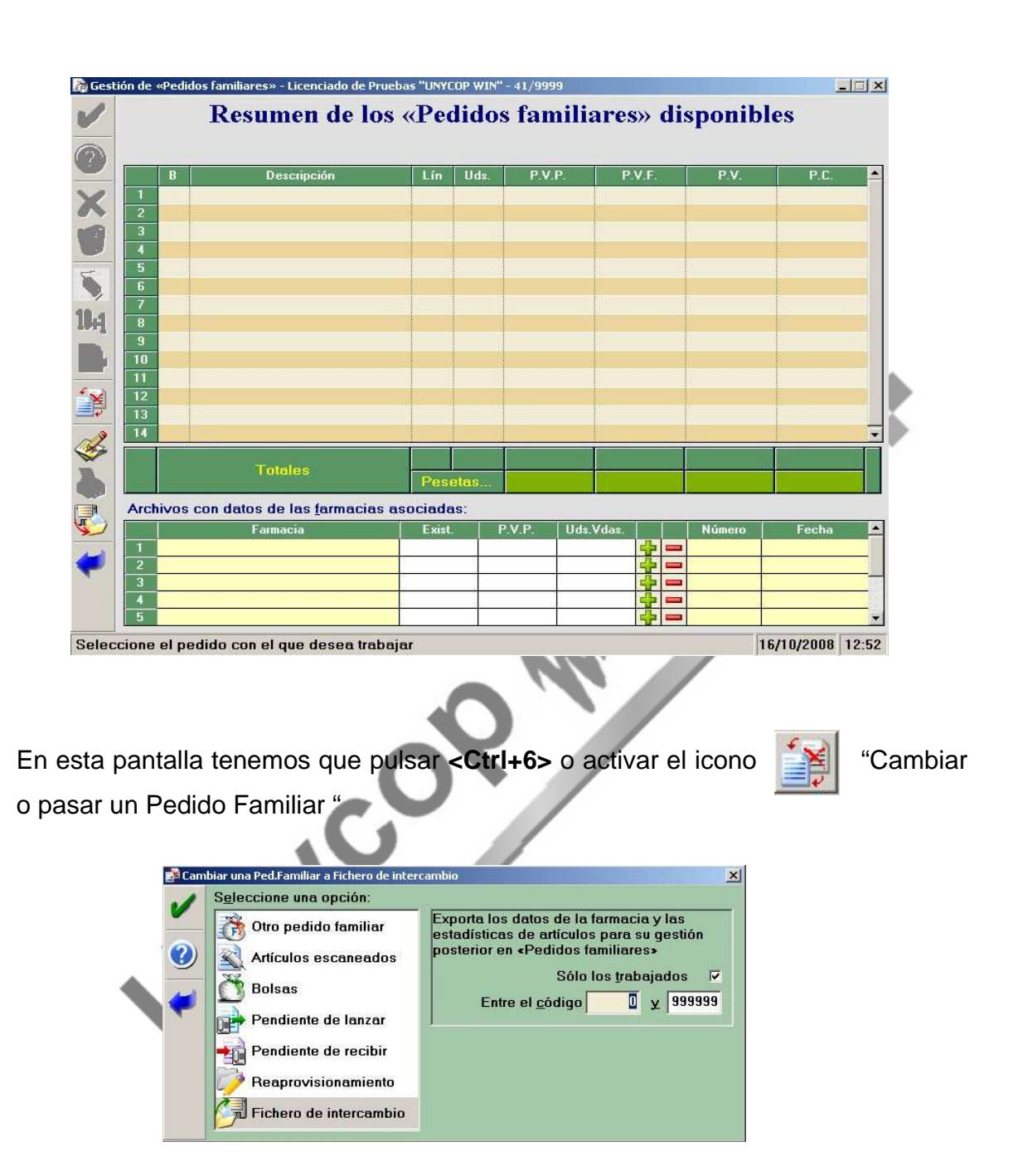

La opción "Fichero de Intercambio" es la que tenemos que seleccionar.

Podemos realizar acotaciones antes de generar el fichero. **"Sólo los Trabajados"**  para que el fichero contenga los artículos trabajados de nuestra farmacia, y **"Entre el código"**, por ejemplo si quiero enviar sólo las especialidades (códigos mayores que 600000).

Una vez realizadas las acotaciones tenemos que hacer **"clic"** sobre el icono "Aceptar". Aparece una pantalla Windows para que seleccionemos la ubicación donde vamos a guardar el fichero de intercambio y el nombre que le vamos a poner.

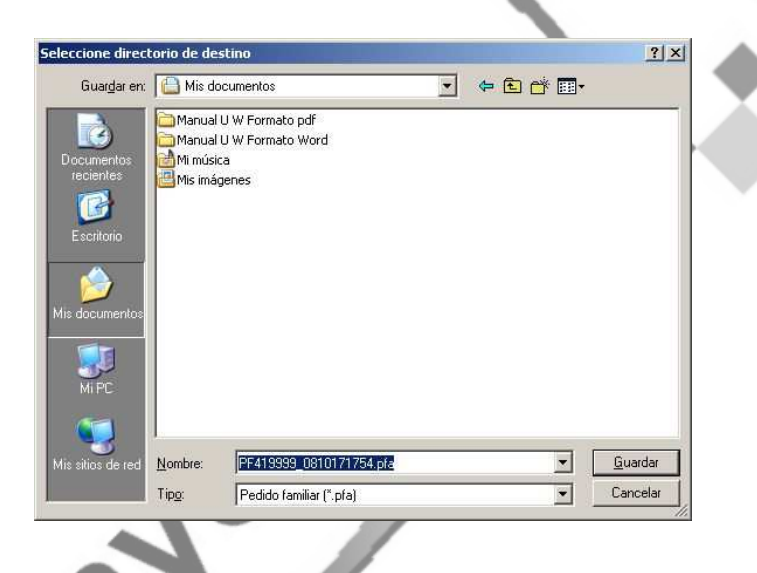

Al guardar este archivo comienza un proceso que durará unos minutos. Al terminar aparece un mensaje de Confirmación.

Se ha generado un fichero con extensión **"pfa"** en la ubicación señalada. Este fichero es el que tenemos que enviar a las farmacias correspondientes. Lo normal es enviarlo todas las mañanas a primera hora.

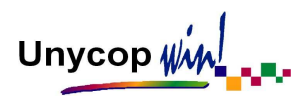

# ¿CÓMO SE CARGAN LOS FICHEROS DE INTERCAMBIO DE OTRAS FARMACIAS?

Supongamos que he recibido dos correos electrónicos con los ficheros de intercambio de dos farmacias. Para cargarlos tenemos que irnos a la pantalla "Gestión de Pedidos Familiares" y pulsar el botón ... Aparece una pantalla de Windows para que busquemos la ubicación donde hemos guardado los ficheros de intercambio que hemos recibido por correo electrónico.

Tenemos que repetir el proceso tantas veces como ficheros vayamos a cargar. Este proceso dura un par de segundos por fichero. Una vez cargados los dos ficheros la pantalla quedaría:

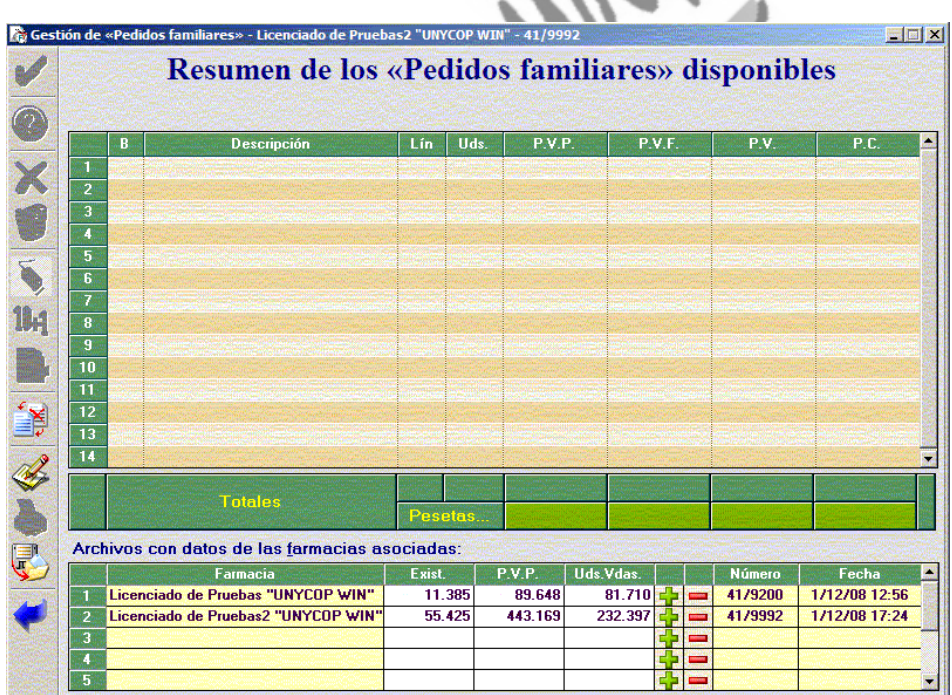

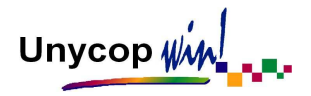

El fichero de intercambio contiene la siguiente información:

- **Datos Identificativos de la Farmacia:** Nombre, Provincia, Nº S.S.
- **Datos Referentes a la Ficha de Artículo:** Código, Existencias, Mínimo, Lote, Fecha de Caducidad, PVP, Cantidad que hay en Pendiente de Lanzar y Recibir.
- **Datos Estadísticos de Artículos:** Ventas realizadas en los últimos 12 meses y en el mes actual.

Los datos de cada farmacia que aparecen en la parte inferior de la pantalla son:

- **Farmacia:** Nombre de la farmacia.
- **Exist:** Sumatorio de las existencias que hay en el fichero de cada farmacia.
- **PVP:** Valoración a PVP de las existencias anteriores.
- **Unidades Vendidas:** Total de unidades vendidas en cada farmacia en los dos últimos años.
- **Número:** Código de la provincia y número de la SS de cada farmacia.
- **Fecha:** Fecha en que se realizó la última importación.

Para actualizar el fichero de una farmacia tan sólo tenemos que ponernos sobre la línea correspondiente y pulsar de nuevo el botón . Aparecerá un mensaje preguntándonos si queremos sustituir los datos de esa farmacia. El botón  $\boxed{\blacksquare}$ sirve para eliminar los datos de la farmacia seleccionada.

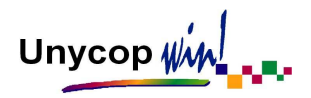

# ¿CÓMO SE CONSULTAN LOS DATOS QUE HAY EN LOS FICHEROS DE INTERCAMBIO?

Una vez cargados los ficheros de intercambio, la sistemática de trabajo es muy parecida a la de Bolsas de Pedidos.

Tenemos que crear Bolsas de Pedidos Familiares. Al entrar en ellas podemos ver conjuntamente los datos de todas las farmacias. Estas bolsas las podemos crear de las siguientes formas:

- **Entrada Manual:** En esta opción introducimos los artículos de forma manual. Para ello, en la pantalla "Gestión de Pedidos Familiares", tenemos que hacer **"clic"** sobre el icono

Aparece una pantalla en la que podemos introducir artículos por escáner, por código o por denominación.

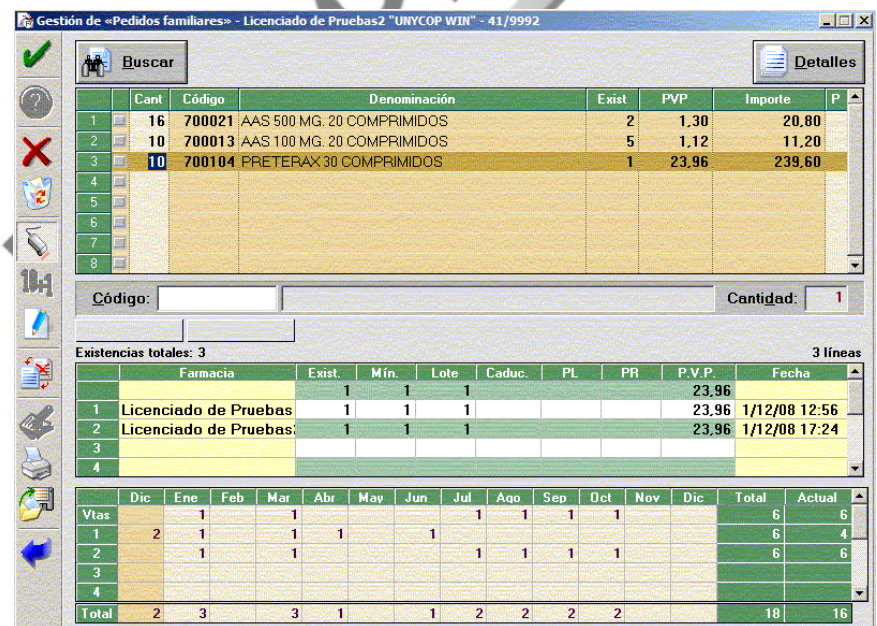

En la parte inferior de la pantalla tenemos toda la información sobre el artículo que esté seleccionado (Existencias, Mínimo, Lote, etc.) de nuestra farmacia (aparece en la primera línea sin nombre) y de las que nos hayan enviado fichero de intercambio.

Además aparece un cuadro con las estadísticas de venta de ese artículo en cada una de las farmacias durante los últimos doce meses que nos será de utilidad a la hora de generar la bolsa.

Una vez introducidos los artículos tenemos que aceptar y pasaremos a la pantalla "Gestión de Pedidos Familiares" donde aparecerá la bolsa que hemos creado.

- **Desde Pendiente de Lanzar o Recibir:** Los pedidos que se encuentren en Pendiente de Lanzar o de Recibir los podemos enviar a la pantalla "Gestión de Pedidos Familiares" para que se genere una bolsa.

Para realizar este proceso tenemos que pulsar el icono  $\mathbb{R}^2$  "Cambiar un Pedido" que se encuentra en las pantallas de Pedidos Pendientes de Lanzar/ Recibir y seleccionar la opción "Pedidos Familiares".

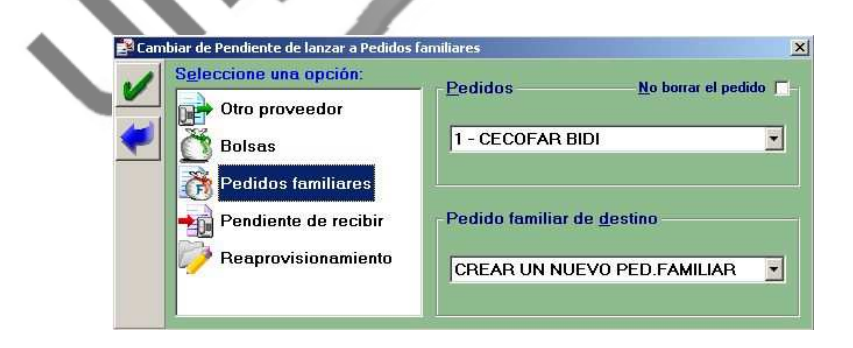

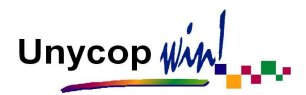

- **Desde Reaprovisionamiento:** También podemos enviar una "Lista de Reaprovisionamiento" a Pedidos familiares, éstas se pueden generar en función a una serie de parámetros como "Unidades Vendidas", "PVP", "Familia" y "Laboratorios".Podemos hacer una lista de artículos de un determinado laboratorio y enviarla a Pedidos Familiares como bolsa.
- **Desde Bolsa de Pedidos:** También podemos cambiar una bolsa a Pedidos Familiares activando el icono  $\frac{1}{2}$  desde la pantalla de Bolsas Pedidos.
- **Importar Bolsa:** Si queremos importar una bolsa lo podemos hacer pulsando **<Ctrl+G>** o activando el icono  $\|\cdot\|$  desde la pantalla "Gestión de Pedidos Familiares"

Las bolsas de Pedidos Familiares que hayamos creado aparecen en la pantalla "Gestión de Pedidos Familiares".

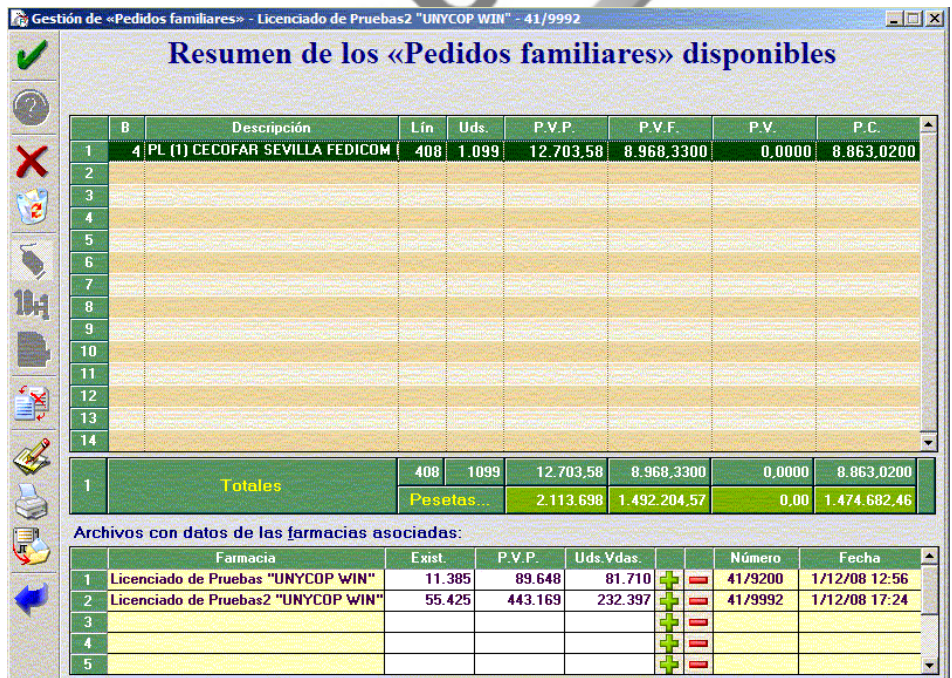

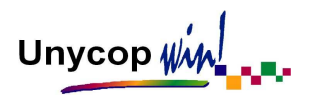

Para entrar en una tenemos que situarnos sobre ella y hacer doble **"clic"** o pulsar **<Intro>**

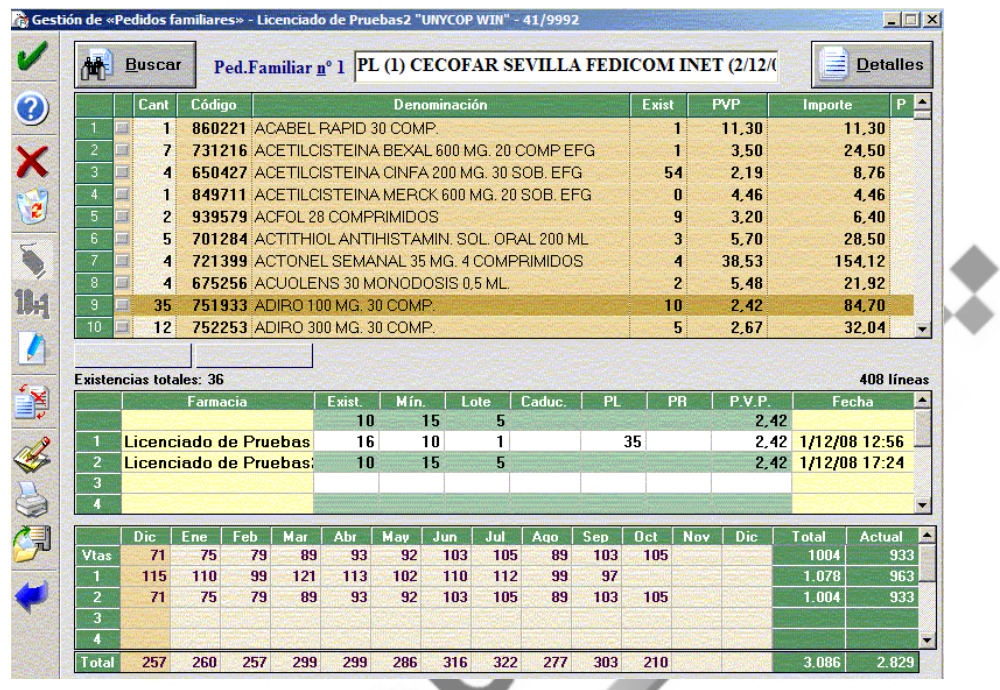

Podemos preparar pedidos en función de las existencias y estadísticas de cada una de las farmacias e incluso repartir la cantidad comprada entre ellas. Para realizar este proceso tenemos que activar el icono ( "Repartir", pulsar **<Ctrl+5>** o pulsar la tecla "R". Aparecerá la pantalla:

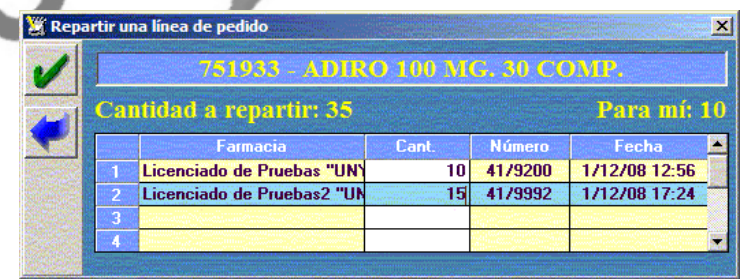

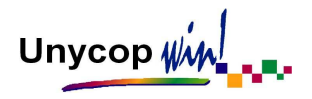

Una vez preparado el pedido lo podemos enviar a pendiente de lanzar o a bolsas de pedidos, también lo podemos listar. Podemos obtener un listado del pedido completo o un listado con las cantidades que van a cada farmacia si hemos realizado previamente el reparto de cantidades.

Para obtener estos listados tenemos que pulsar **<Ctrl+I>** o activar el icono y aparecerá la pantalla:

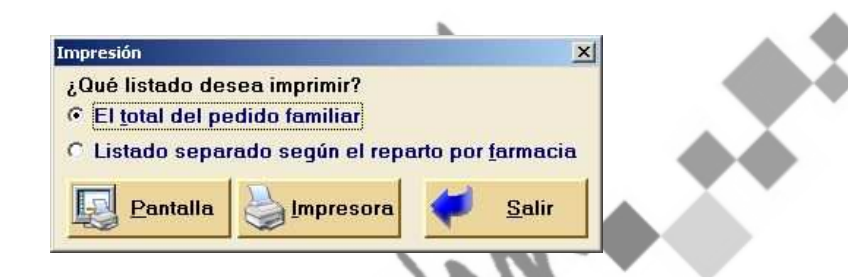

Si seleccionamos la opción "El total del Pedido Familiar" obtendremos un listado del pedido con las cantidades totales de cada artículo.

Si seleccionamos la opción "Listado Separado Según el Reparto por Farmacia" obtendremos tantos listados como farmacias hayan participado en el reparto, apareciendo en cada listado exclusivamente la cantidad destinada para cada farmacia.

Desde esta pantalla también podemos exportar la bolsa activando el icono o pulsando **<Ctrl+G>.** 

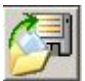

Unycop  $\psi$  $\psi$ 

# **4.8. GESTIÓN DE ENCARGOS**

En el Capítulo 3 de este Manual vimos cómo configurar Unycop Win para llevar a cabo la gestión de encargos y cómo se realizaban éstos en el Punto de Venta. En este apartado aprenderemos a consultar y gestionar los encargos una vez que estos ya están realizados.

Desde la opción **2 Pedidos** de la "barra menú" podemos acceder a Gestión de Encargos donde podemos consultar los encargos que se han realizado desde el P.V.

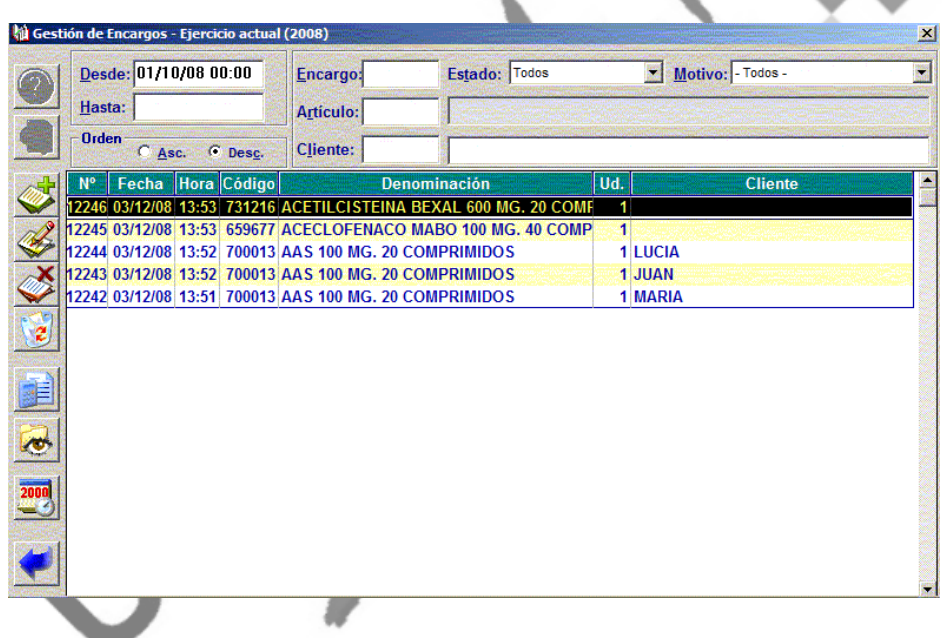

Podemos consultar los encargos en función de su Estado (Pte. recibir, de recoger, entregado, falta de mostrador, no recogido y todos) y de su motivo (encargo, falta de mostrador, todos)

Unycop win

Desde la pantalla "Pendiente de Lanzar" podemos consultar las líneas encargadas, puesto que vienen identificadas con las siglas **"Enc"** que aparecen en el recuadro que hay en la parte inferior de la pantalla.

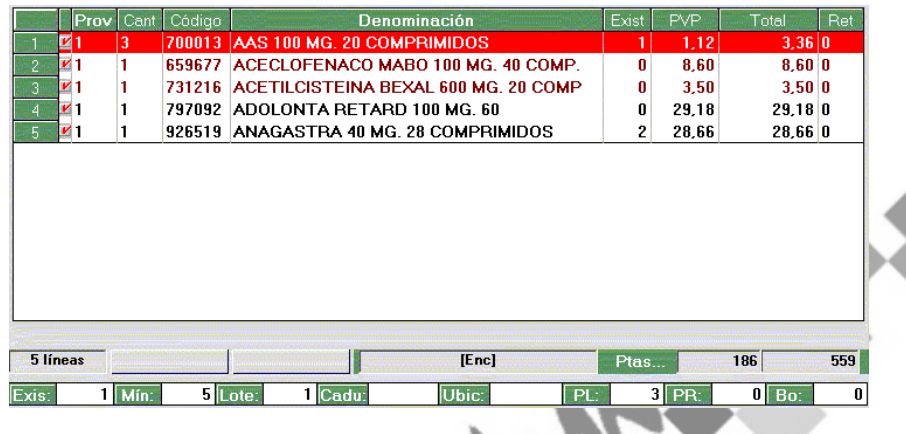

Cuando el pedido pasa a "Pendiente de Recibir" y lo consultemos o procedamos a recepcionarlo, la aplicación nos alertará con un mensaje indicándonos que ese artículo o artículos están encargados para que lo separemos del resto y así evitar venderlos a otra persona.

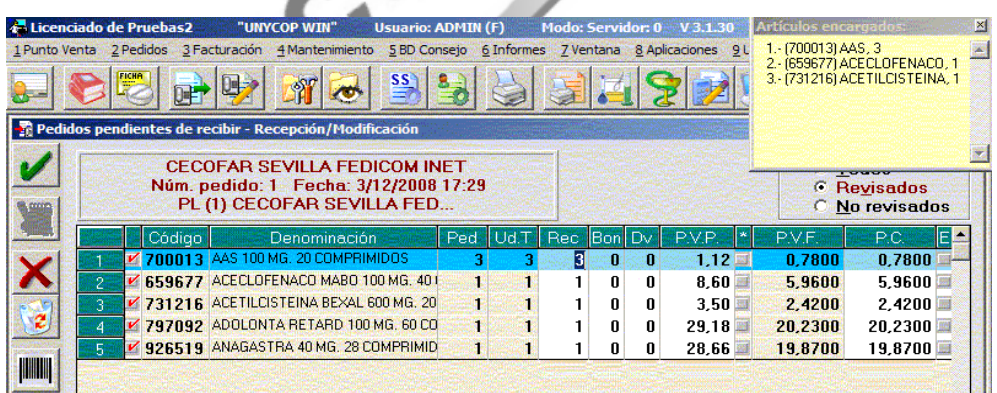

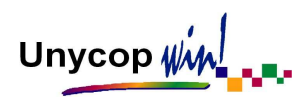

Al aceptar la recepción del pedido, si hay un mismo artículo encargado varias veces, aparecerá la siguiente pantalla:

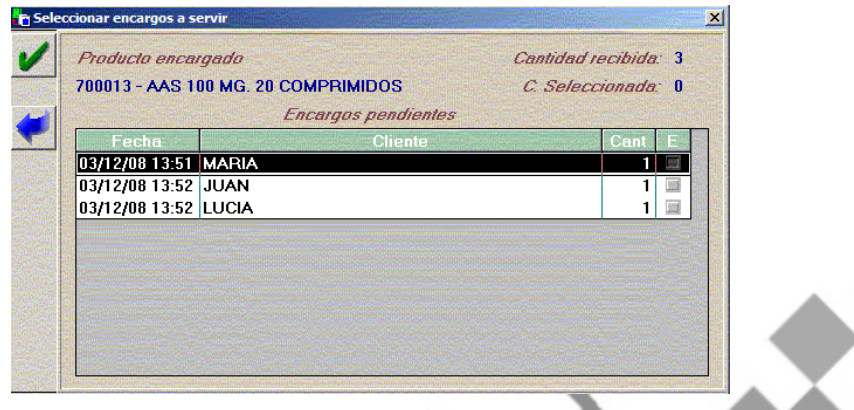

Debemos marcar la columna "E" de aquellos clientes a los que vamos a entregar el encargo y aceptar la pantalla.

Cuando terminemos la recepción del pedido, la aplicación cambiará el estado del encargo automáticamente y éste pasará de Encargo Pendiente de Recibir a Encargo Pendiente de Recoger.

En el momento que el cliente venga a recoger el encargo, tenemos que pasar el artículo encargado por el Punto de Venta y la aplicación nos llevará directamente a la pantalla "Gestión de Encargos" siempre que tengamos activada la opción "Aviso de Encargos" (se activa en configuración, PV, lo vimos en el Capítulo 1 del manual).

Cada vez que queramos vender un artículo que se encuentre como "Encargo Pendiente de Recoger" accederemos automáticamente a la pantalla "Gestión de Encargos".

Si no tenemos activa esta opción tenemos que marcar el artículo, activar el menú contextual pulsando el botón derecho del ratón o **<F5>** y seleccionar la opción "Recogida de Encargos" y accederemos a la pantalla "Gestión de Encargos".

Una vez que estemos en la pantalla "Gestión de Encargos" tenemos que seleccionar el encargo que corresponde a nuestro cliente y pulsar **<Intro>**. Aparecerá el mensaje:

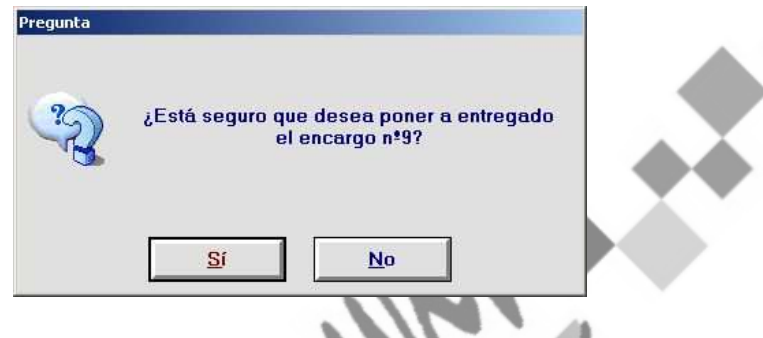

Si pulsamos "Sí" el encargo pasará al Punto de Venta para que cerremos ésta y el estado del encargo pasará a "Entregado".

Desde la pantalla "Control de Encargos" podemos listar los encargos en función a una serie de criterios. Para ello tenemos que hacer "clic" sobre **que se** encuentra en la "barra superior de iconos". Aparecerá la pantalla:

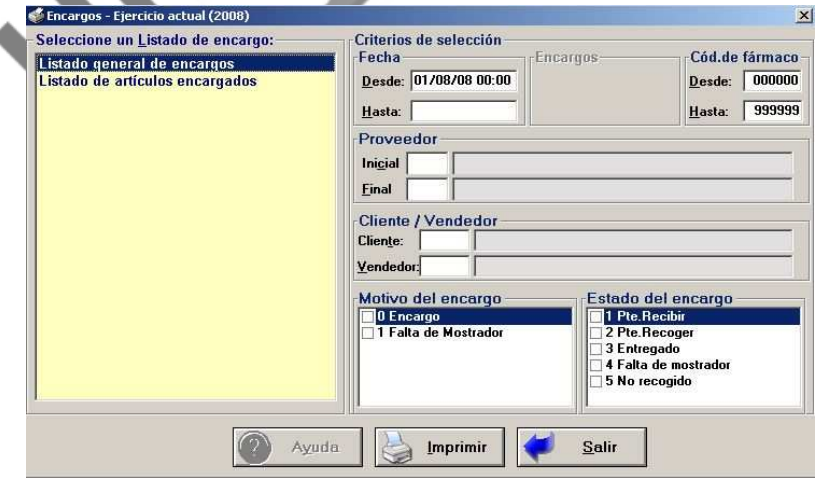

Hay dos listados que podemos obtener:

- **Listado General de Encargos:** Nos permite obtener un listado de los encargos recibidos en nuestra farmacia ordenados por fecha. Podemos acotar en función a una serie de parámetros:
	- Fecha del encargo
	- Código del encargo
	- Proveedor al que le hemos realizado el encargo
	- Cliente que realiza el encargo
	- Motivo del encargo
	- Estado del encargo
- **Listado de Artículos Encargados:** Nos permite obtener un listado de los encargos recibidos en nuestra farmacia ordenados por código del artículo encargado. Además de las acotaciones que hemos visto en el listado anterior hay dos nuevas "Veces Encargadas" y "Unidades Encargadas".

Estas acotaciones nos permiten obtener listados de productos encargados más de un número de veces, en un rango de fechas determinado. Una vez estudiado los productos de este listado, podemos considerar tenerlos permanentemente en nuestro stock para no volver a encargarlo.

En la pantalla "Gestión de Encargos" disponemos de una barra de iconos que veremos a continuación:

# **AYUDA**

Activando este icono obtendremos ayuda según en el campo que nos situemos para buscar clientes, artículos, etc.

Unycop Ww

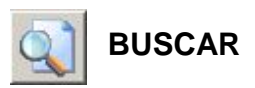

Activando este icono podemos buscar los encargos realizados según su estado, motivo, cliente, etc.

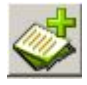

# **INSERTAR ENCARGO**

Activando este icono accederemos a una pantalla donde podremos realizar un encargo directamente.

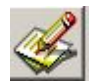

## **MODIFICAR ENCARGO**

Activando este icono podremos modificar los encargos realizados.

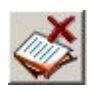

# **BORRAR ENCARGO**

Nos permite borrar el encargo que seleccionemos.

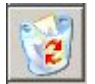

# **ELIMINAR ENCARGOS**

Nos permite borrar masivamente los encargos que hay en pantalla. Antes de borrarlos aparecerán dos mensajes de aviso.

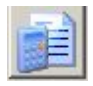

# **ESTADÍSTICAS**

Activando este icono accederemos a la pantalla "Estadísticas de Encargos" donde veremos datos comparativos de unidades encargadas frente a total de unidades vendidas en la farmacia.

Unycop With

# **MOTIVOS**

Activando este icono podemos dar de alta nuevos motivos de encargos, podemos seleccionar si los encargos asociados a este motivo van a generar pedidos o no (Es muy útil para gestionar los encargos realizados por teléfono).

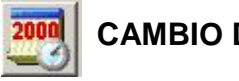

# **CAMBIO DE EJERCICIO**

Activando este icono podemos consultar los encargos de años anteriores.

Si en la pantalla "Gestión de Encargos" seleccionamos un encargo y pulsamos **<Intro>** aparece una pantalla con los datos de ese encargo. En ella se ha añadido el campo "Fecha de Entrega" que se puede rellenar manualmente desde aquí o automáticamente desde el Punto de Venta cuando el cliente recoja el encargo.

También podemos consultar la Ficha del Articulo encargado pulsando **<Ctrl+F>** o activando el icono "Ficha" de la "barra superior de iconos".

Alley C